# Montagens Alternadas

Número da Publicação  ${\bf spse}01685$ 

# Montagens Alternadas

Número da Publicação  ${\bf spse}01685$ 

# *Notificação de Direitos Limitados <sup>e</sup> de Propriedade*

Este software <sup>e</sup> <sup>a</sup> documentação relacionada são propriedade da Siemens Product Lifecycle Management Software Inc.

© 2011 Siemens Product Lifecycle Management Software Inc. Todos os direitos reservados.

Siemens <sup>e</sup> <sup>o</sup> logotipo Siemens são marcas registradas da Siemens AG. **Solid Edge** é uma marca ou marca registrada da Siemens Product Lifecycle Management Software Inc. ou suas subsidiárias nos Estados Unidos <sup>e</sup> em outros países. Todas as outras marcas, marcas registradas ou marcas de serviço pertencem aos seus respectivos titulares.

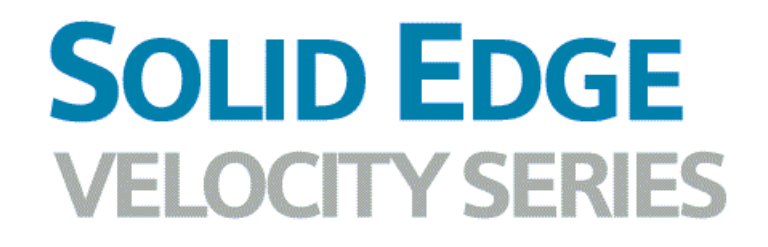

... with Synchronous Technology

# *Conteúdo*

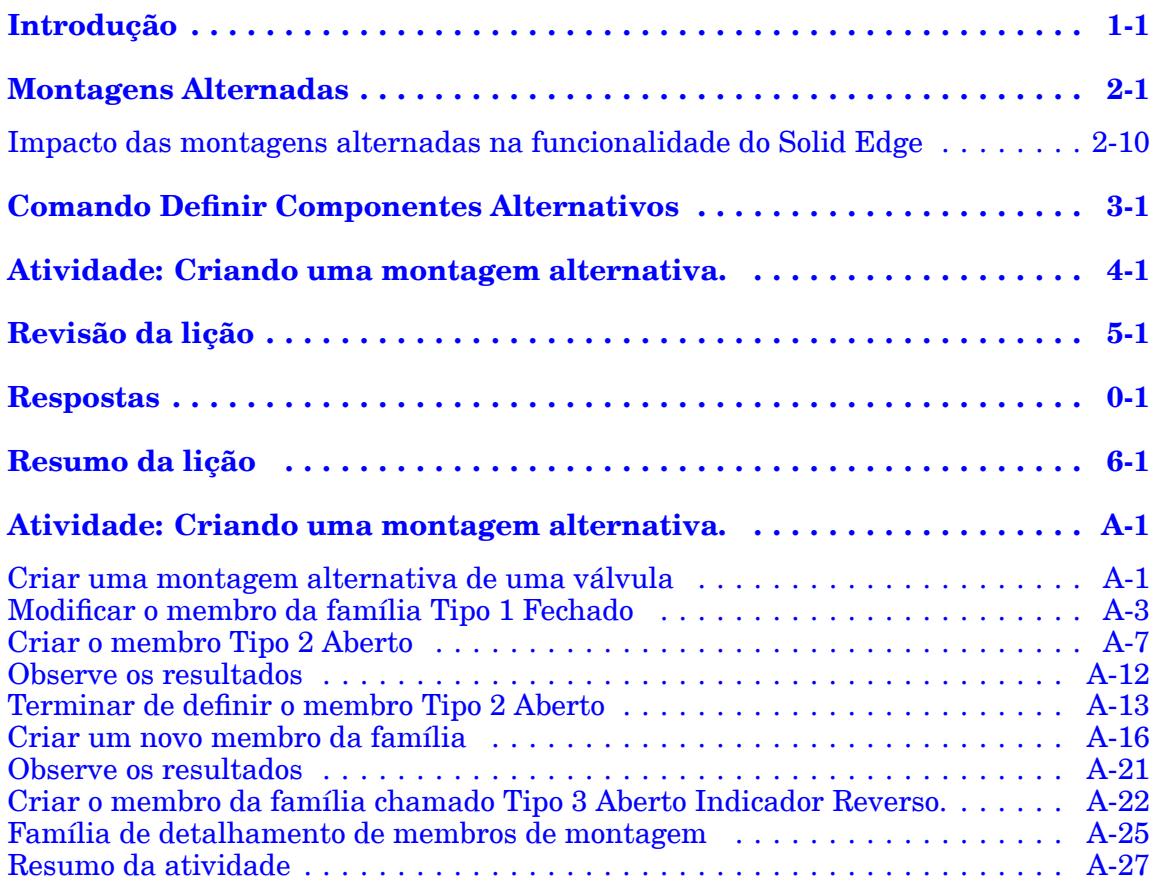

# <span id="page-6-0"></span>**Lição**

# *1 Introdução*

Bem-vindo ao treinamento individualizado do Solid Edge. Este curso foi projetado para ensiná-lo <sup>a</sup> usar <sup>o</sup> Solid Edge. O curso é individualizado <sup>e</sup> contém instruções seguidas de atividades.

#### **Cursos individualizados do Solid Edge**

- •**spse01510**— Rascunho
- •**spse01515**— Construindo recursos base
- •**spse01520**— Movendo <sup>e</sup> girando faces
- •**spse01525**—Trabalhando com relações de face
- •**spse01530**— Construindo recursos de tratamento
- •**spse01535**— Construindo recursos de procedimento
- •**spse01536**—Modelando recursos síncronos <sup>e</sup> ordenados
- •**spse01540**— Modelando montagens
- •**spse01545**— Criando desenhos detalhados
- •**spse01546**— Desenho de peças em chapa
- •**spse01550**— Praticando suas habilidades com projetos
- •**spse01560**—Modelando uma Peça Usando Superfícies
- •**spse01610**—Desenho de estrutura do Solid Edge
- •**spse01640**—Padronização de montagem
- •**spse01645**—Bibliotecas de sistemas de montagem
- •**spse01650**—Trabalhando com grandes montagens
- •**spse01655**—Revisando montagens
- •**spse01660**—Relatórios de montagem
- •**spse01665**—Substituindo peças em uma montagem
- •**spse01670**—Desenhando no contexto de uma montagem

## **Lição 1** *Introdução*

- •**spse01675**—Recursos de montagem
- •**spse01680**—Inspecionando montagens
- •**spse01685**—Montagens alternadas
- •**spse01686**—Peças <sup>e</sup> montagens ajustáveis
- •**spse01690**—Componentes virtuais em montagens
- •**spse01691**—Explosão de montagens
- •**spse01692**—Renderização de montagens
- •**spse01693**—Animação de montagens
- •**spse01695**—XpresRoute (tubulação)
- •**spse01696**—Criando um Chicote de Fios com <sup>o</sup> Desenho de Chicote
- •**spse01424**— Trabalhando com <sup>o</sup> Cliente Incorporado do Solid Edge

#### **Comece com os tutoriais**

O treinamento individualizado começa onde terminam os tutoriais. Os tutoriais são <sup>a</sup> maneira mais rápida de se familiarizar com as noções básicas do uso do Solid Edge. Se você não tem nenhuma experiência com <sup>o</sup> Solid Edge , comece <sup>a</sup> trabalhar com os tutoriais para modelagem <sup>e</sup> edição básica de peças antes de começar esse treinamento individualizado.

<span id="page-8-0"></span>**Lição**

# *2 Montagens Alternadas*

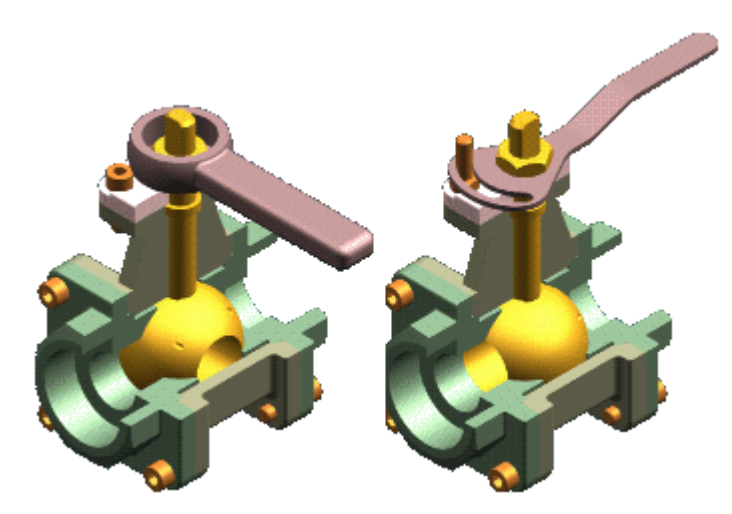

Para alguns produtos é necessário que você defina variações múltiplas de uma única montagem. Essas variações podem ser classificadas como dois tipos:

- • Variações de montagem onde TODAS as peças são idênticas, mas algumas posições de peça são alteradas durante <sup>a</sup> operação física da montagem. Esses tipos de montagens contêm mecanismos, vínculos, acionadores <sup>e</sup> assim por diante. No Solid Edge esses tipos de montagens são considerados Montagens de Posição Alternada.
- • Variações de montagem onde <sup>a</sup> MAIORIA das peças é idêntica, mas algumas peças <sup>e</sup> submontagens são diferentes entre as montagens individuais. Esses tipos de montagem podem possuir componentes diferentes, tipos de fixadores, aparadores, acessórios <sup>e</sup> assim por diante. No Solid Edge esses tipos de montagem constituem uma Família de Montagens.

A funcionalidade Montagens Alternadas dentro do Solid Edge facilita <sup>a</sup> criação <sup>e</sup> <sup>o</sup> uso de variações de uma montagem, porque você terá alguns arquivos de montagem para gerenciar. As montagens alternadas no Solid Edge incluem ambas as Montagens de Posição Alternada <sup>e</sup> Família de Montagens.

A Família de Montagens <sup>e</sup> Montagens de Posição Alternada aproveitam <sup>a</sup> capacidade de uso da fórmula Nome do Documento para fazer com que os nomes exibidos sejam facilmente identificados. O nome é apresentado como uma **Fórmula!<Member Name>** ajuda <sup>a</sup> diferenciar <sup>a</sup> Família de Montagens ou Montagem de Posição Alternada de qualquer outra montagem.

# **Criando uma Nova Montagem Alternada**

Use <sup>a</sup> aba Montagens Alternadas para criar posições alternadas para uma montagem ou uma família de montagens. Na primeira vez que você clicar no botão Novo Membro na aba Montagens Alternadas, <sup>a</sup> caixa de diálogo Tabela de Montagens Alternadas será exibida. Você deve especificar se <sup>a</sup> montagem será convertida para (A) uma família de montagens ou (B) em uma montagem contendo posições alternadas. Uma vez <sup>a</sup> montagem tenha sido convertida, não poderá ser trocada de  $(A)$  para  $(B)$  ou de  $(B)$  para  $(A)$ .

#### **Nota**

Certifique-se de que uma cópia do arquivo de montagem <sup>a</sup> ser convertido exista. Você pode usar <sup>o</sup> comando Salvar Como para criar uma nova cópia de trabalho do documento de montagem antes de convertê-lo em uma montagem alternada.

Depois de especificar <sup>o</sup> tipo de montagem alternada, defina os nomes para os dois primeiros membros. Ao clicar em OK, <sup>o</sup> segundo membro se torna <sup>o</sup> membro ativo na aba Montagens Alternadas. Você deve prosseguir para definir as características do membro individual.

# **Caixa de diálogo Tabela de Edição de Montagem Alternadas**

A caixa de diálogo Tabela de Edição de Montagem Alternada, disponível ao clicar no botão Tabela de Edição na aba Montagem Alternada executa várias funções iguais como <sup>a</sup> aba Montagem Alternada. Além disso, <sup>a</sup> caixa de diálogo Tabela de Edição de Montagem Alternada também permite visualizar simultaneamente as características de membro de todos os membros de montagem alternada, <sup>o</sup> que não pode ser feito usando <sup>a</sup> aba Montagens Alternadas. Por exemplo, você pode ver quais peças são excluídas simultaneamente para todos os membros.

Os botões ao longo da parte superior da caixa de diálogo Tabela de Edição de Montagem Alternada permite executar funções comuns, como criar novos membros, excluir membros, ativar um membro, salvar um membro como um novo documento de montagem, <sup>e</sup> assim por diante. Você também pode imprimir <sup>a</sup> tabela através de uma impressora especificada <sup>e</sup> copiar <sup>e</sup> colar dados em uma planilha <sup>a</sup> partir da caixa de diálogo Tabela de Edição de Montagem Alternada.

A janela Visualizar também fica disponível como <sup>a</sup> caixa de diálogo Tabela de Edição de Montagem Alternada. A janela Visualizar exibe <sup>o</sup> membro selecionado atual.

Algumas funcionalidades que estão disponíveis na aba Montagem Alternada não estão disponíveis com <sup>a</sup> caixa de diálogo Tabela de Edição de Montagem Alternada. Por exemplo, você apenas pode excluir as relações usando <sup>a</sup> aba Montagem Alternada.

## **Trabalhando com Montagens Alternadas**

Depois de definir os dois primeiros membros de uma montagem alternada, você pode trabalhar com <sup>a</sup> montagem alternada usando <sup>a</sup> aba Montagens Alternadas ou clicar no botão Tabela de Edição na aba Montagens Alternadas para exibir <sup>a</sup> caixa de diálogo Tabela de Edição de Montagens Alternadas, <sup>a</sup> qual é uma interface de usuário controlada por tabela que opera com montagens alternadas <sup>e</sup> que apresenta um desempenho similar <sup>a</sup> um aplicativo de planilha.

#### **Nota**

### **Adicionando Membros <sup>a</sup> uma Montagem Alternada existente**

Depois de converter uma montagem em uma montagem alternada, você pode adicionar membros adicionais usando <sup>o</sup> botão Novo na aba Montagens Alternadas ou <sup>a</sup> caixa de diálogo Tabela de Edição de Montagens Alternadas. As características do novo membro são uma cópia do membro ativo atual.

### **Renomeando membros de Montagem Alternada**

Não é possível renomear um membro de montagem alternada Se você quiser alterar <sup>o</sup> nome de um membro existente, será possível torná-lo um membro ativo <sup>e</sup> criar um novo membro com <sup>o</sup> nome desejado. Você pode excluir <sup>o</sup> outro membro.

#### **Nota**

Não é possível excluir <sup>o</sup> membro padrão, <sup>o</sup> qual é <sup>o</sup> primeiro membro criado. Pode ser útil nomear <sup>o</sup> primeiro membro como Padrão ou algo do gênero para lembrar-se que este não pode ser excluído.

### **Montagens de Posição Alternada**

Como foi exposto anteriormente, as montagens de posição alternada exigem que todas as peças sejam as mesmas nas várias montagens de membros. As únicas diferenças que você pode definir entre os membros individuais são para as variáveis de montagem, tais como valores de deslocamento para relações de montagem <sup>e</sup> <sup>o</sup> valor numérico das cotas baseadas em rascunho. As posições disponíveis para as montagens de posição alternada são discutidas detalhadamente nas seções <sup>a</sup> seguir.

#### **Família De Montagens**

Para uma família de montagem, você pode definir os seguintes tipos de variações entre os membros individuais da família:

- •Valores de deslocamento para relações de montagem
- •Sobreposições de ocorrência
- •Ocorrências excluídas
- •Relações excluídas
- •Recursos de montagem excluídos
- •Estruturas excluídas
- •Rotas de tubulação excluídas
- •Ocorrências padrão excluídas
- •Fixadores excluídos

## **Modificações Globais <sup>e</sup> Locais**

Ao trabalhar com montagens alternadas, você pode especificar se as modificações feitas afetarão somente <sup>o</sup> membro ativo ou todos os membros. As modificações

## **Lição 2** *Montagens Alternadas*

que afetam somente <sup>o</sup> membro ativo são chamadas de modificações locais <sup>e</sup> as modificações que afetam todos os membros são chamadas de modificações globais.

Ao definir <sup>a</sup> opção Aplicar Edições <sup>a</sup> Todos Os Membros na aba Montagens Alternadas, as modificações feitas são aplicadas globalmente <sup>a</sup> todos os membros.

Ao desmarcar <sup>a</sup> opção Aplicar Edições <sup>a</sup> Todos Os Membros na aba Montagens Alternadas, as modificações feitas são aplicadas localmente somente nos membros ativos.

Por exemplo, ao desmarcar <sup>a</sup> opção Aplicar Edições <sup>a</sup> Todos Os Membros, você pode excluir uma peça <sup>a</sup> partir de um único membro de uma família de montagem <sup>e</sup> posicionar uma peça diferente para aquele membro.

#### **Nota**

Dependendo se você estiver trabalhando com uma montagem de posição alternada ou uma família de montagem, algumas operações podem não estar disponíveis global <sup>e</sup> localmente.

#### **Ativando um Membro**

Somente um membro de uma montagem alternada pode fica ativo. O membro ativo atual é exibido na lista Membro Ativo. Você pode ativar outro membro selecionando-o <sup>a</sup> partir da lista Membro Ativo na aba Montagens Alternadas ou selecionar <sup>a</sup> coluna de membro na caixa de diálogo Tabela de Edição de Montagens Alternadas, depois clicar no botão Ativar Membro.

#### **Definindo Valores de Variável do Membro**

Você pode definir diferentes valores para uma variável de montagem usando <sup>a</sup> opção Variáveis de Membro na aba Montagens Alternadas. A variável pode ser associada <sup>a</sup> uma relação de montagem ou <sup>a</sup> qualquer outra variável de montagem. Por exemplo, você pode reposicionar peças definindo diferentes valores para uma relação de ângulo para membros individuais de montagens alternadas.

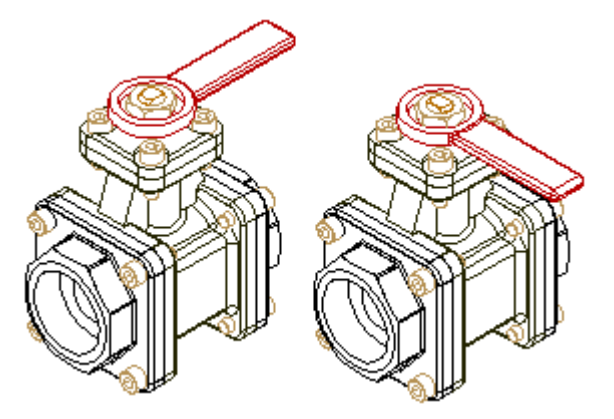

Na aba Montagens Alternadas, configure <sup>a</sup> opção Variáveis do Membro. Na Tabela de Variáveis, selecione <sup>a</sup> variável que você deseja adicionar à lista Variáveis do Membro. Na aba Montagens Alternadas, clique no botão Adicionar Variáveis. A variável é adicionada <sup>a</sup> todos os membros atuais. Você pode ativar um membro <sup>e</sup> modificar <sup>o</sup> valor da variável. Essa opção está disponível para ambos os tipos de montagens alternadas.

Você pode determinar <sup>o</sup> nome de variável para <sup>a</sup> relação de montagem posicionando <sup>o</sup> cursor sobre <sup>a</sup> relação no painel inferior do PathFinder. O nome de relação é exibido na caixa de mensagem no lado inferior direito da janela do Solid Edge.

### **Ocorrências sobrepostas**

Ocorrências sobrepostas são definidas usando <sup>o</sup> comando Reposicionar Peça na aba Início no grupo Modificar. Por exemplo, talvez você precise definir dois tipos de indicadores para membros diferentes. Um membro possui <sup>o</sup> indicador original <sup>e</sup> <sup>o</sup> outro membro possui <sup>o</sup> indicador de reposição.

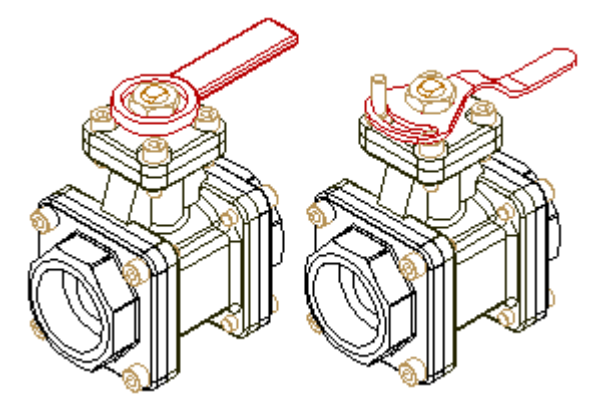

Na aba Montagens Alternadas, ative <sup>o</sup> membro fornecendo um novo indicador <sup>e</sup> certifique-se de que <sup>a</sup> opção Aplicar Edições <sup>a</sup> Todos Os Membros esteja desmarcada. Você pode usar <sup>o</sup> comando Substituir Peça para substituir <sup>a</sup> peça do indicador original pela nova peça do indicador somente para <sup>o</sup> membro ativo.

Para montagens de posição alternada, esta posição pode ser aplicada apenas globalmente, desde que as montagens de posição alternada exijam que todas as peças sejam as mesmas para todos os membros. Para uma família de submontagens, esta opção pode ser aplicada de forma global ou local.

Você também pode definir sobreposições de ocorrência para submontagens dentro da montagem ativa. Ao substituir submontagens, <sup>a</sup> submontagem de reposição também pode ser uma montagem alternada. Se <sup>a</sup> montagem substituída for uma montagem alternada, você poderá selecionar <sup>o</sup> membro desejado usando <sup>a</sup> caixa de diálogo Membro de Montagem.

## **Excluindo Ocorrências**

As ocorrências excluídas são definidas ao excluir as peças para um único membro, mas não para outros. Na aba Montagens Alternadas, ative <sup>o</sup> membro para <sup>o</sup> qual você deseja excluir uma peça. Selecione <sup>a</sup> peça que você deseja excluir no PathFinder <sup>e</sup> pressione Excluir. A peça é excluída somente para <sup>o</sup> membro ativo <sup>e</sup> é adicionada à lista Ocorrências Excluídas.

Para montagens de posição alternada, esta posição pode ser aplicada apenas globalmente, desde que as montagens de posição alternada exijam que todas as peças sejam as mesmas para todos os membros. Para uma família de submontagens, esta opção pode ser aplicada de forma global ou local.

#### **Nota**

Se você estiver trabalhando globalmente (a opção Aplicar Edição <sup>a</sup> Todos os Membros estiver definida), ao excluir uma peça, <sup>a</sup> peça será excluída fisicamente da montagem <sup>e</sup> ela NÃO será adicionada <sup>à</sup> lista Ocorrências Excluídas.

## **Excluindo Relações**

A exclusão de relações de um membro permite que você reposicione peças usando novas relações. Por exemplo, talvez você precise reposicionar uma peça de um membro usando diferentes faces ou relações de um membro original.

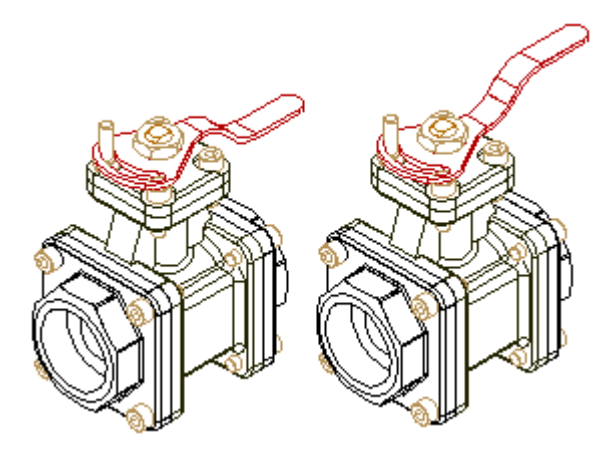

Na aba Montagens Alternadas, ative <sup>o</sup> membro do qual você deseja excluir uma relação. No PathFinder, selecione <sup>a</sup> peça e, no painel inferior do PathFinder, selecione <sup>a</sup> relação <sup>e</sup> pressione Excluir. As relações excluídas são adicionadas à lista Relações Excluídas. Você pode aplicar novas relações para reposicionar <sup>a</sup> peça.

Ao excluir peças localmente (a opção Aplicar Edições <sup>a</sup> Todos os Membros está desmarcada), você deve aplicar novamente as relações localmente. Se você aplicar as relações globalmente (a opção Aplicar Edições <sup>a</sup> Todos os Membros está definida), você poderá restringir <sup>a</sup> peça em outros membros.

#### **Nota**

Se você estiver trabalhando globalmente (a opção Aplicar Edições <sup>a</sup> Todos os Membros está definida), ao excluir uma relação, <sup>a</sup> relação será excluída fisicamente da montagem <sup>e</sup> ela NÃO será adicionada <sup>à</sup> lista Relações Excluídas.

#### **Excluindo Recursos baseados em Montagem**

Você pode usar um recurso de montagem, mas não recursos de peça controlados por montagem em uma família de montagens. Por exemplo, você pode usar <sup>a</sup> chave Excluir para excluir <sup>o</sup> recurso de recorte, em uma base por membro, enquanto <sup>a</sup> opção Aplicar Edições <sup>a</sup> Todos os Membros é desmarcada (você está trabalhado localmente). O recurso de montagem é adicionado à lista Recursos de Montagem Excluídos do membro.

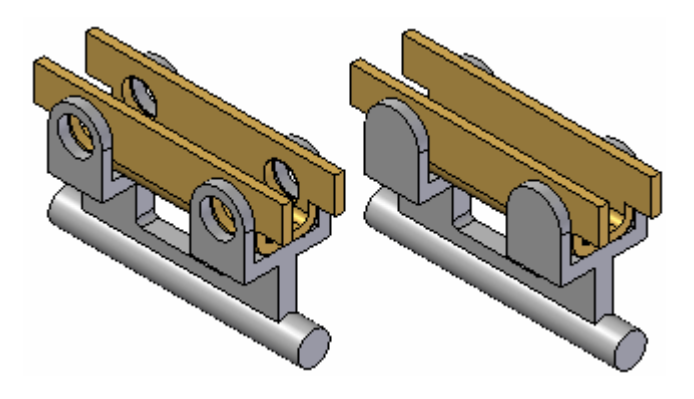

Para obter mais informações, consulte <sup>o</sup> tópico de ajuda Impacto das [Montagens](#page-17-0) Alternadas na [Funcionalidade](#page-17-0) do Solid Edge.

# **Excluindo Sistemas Fixadores**

Você pode usar fixadores criados com <sup>o</sup> comando Sistemas Fixadores em uma família de submontagens. Você pode excluir ou posicionar fixadores, em uma base por membro, desmarcando primeiramente <sup>a</sup> opção Aplicar Edições <sup>a</sup> Todos os Membros. A opção Fixadores Excluídos na aba Montagem Alternada lista os fixadores excluídos de uma família de membro de montagem.

# **Excluindo Peças Padronizadas**

Você pode aplicar novos padrões de peças, excluir um padrão existente de peças ou modificar um padrão existente de peças, em uma base por membro, ao desmarcar <sup>a</sup> opção Aplicar Edições <sup>a</sup> Todos os Membros.

Por exemplo, você pode excluir um item padrão em um padrão de montagem de peças excluindo <sup>o</sup> item padrão de um membro. Na aba Montagens Alternadas, ative <sup>o</sup> membro para <sup>o</sup> qual você deseja excluir um item padrão. Selecione <sup>o</sup> item padrão que você deseja excluir no PathFinder <sup>e</sup> pressione <sup>a</sup> tecla DELETE. O item padrão é excluído somente para <sup>o</sup> membro ativo <sup>e</sup> é adicionado à lista Ocorrências de Padrão Excluídos.

Você pode arrastar <sup>e</sup> soltar uma nova peça em uma montagem <sup>e</sup> posicioná-la em uma posição vazia no padrão. Isso permite que você, por exemplo, exclua um item padrão (A) em um padrão de parafusos <sup>e</sup> depois use um parafuso diferente (B) nessa posição.

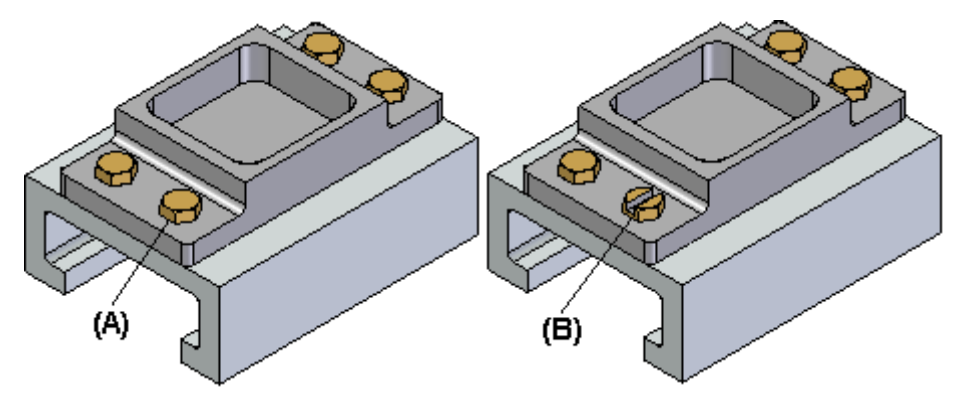

# **Excluindo Rotas de Tubulação**

Você pode usar <sup>o</sup> comando Rota de Tubulação (a tubulação <sup>e</sup> as conexões), em uma base por membro, ao desmarcar <sup>a</sup> opção Aplicar Edições <sup>a</sup> Todos os Membros. Você também pode criar uma rota de tubulação que se aplique <sup>a</sup> todos os membros ao definir <sup>a</sup> opção Aplicar Edições <sup>a</sup> Todos os Membros.

Para obter mais informações, consulte <sup>o</sup> tópico de ajuda Impacto das [Montagens](#page-17-0) Alternadas na [Funcionalidade](#page-17-0) do Solid Edge.

# **Excluindo Estruturas Estruturais**

Você pode usar estruturas estruturais em uma família de montagens. Você pode posicionar componentes de estruturas estruturais, em uma base por membro, ao desmarcar <sup>a</sup> opção Aplicar Edições <sup>a</sup> Todos os Membros. Você também poderá excluir um componente de estrutura completo de um membro individual da família de montagem quando <sup>a</sup> opção Aplicar Edições <sup>a</sup> Todos os Membros estiver desmarcada. Não é possível excluir documentos de peças individuais que componham um componente de estrutura. Você também pode definir valores únicos de variáveis para cada membro da família.

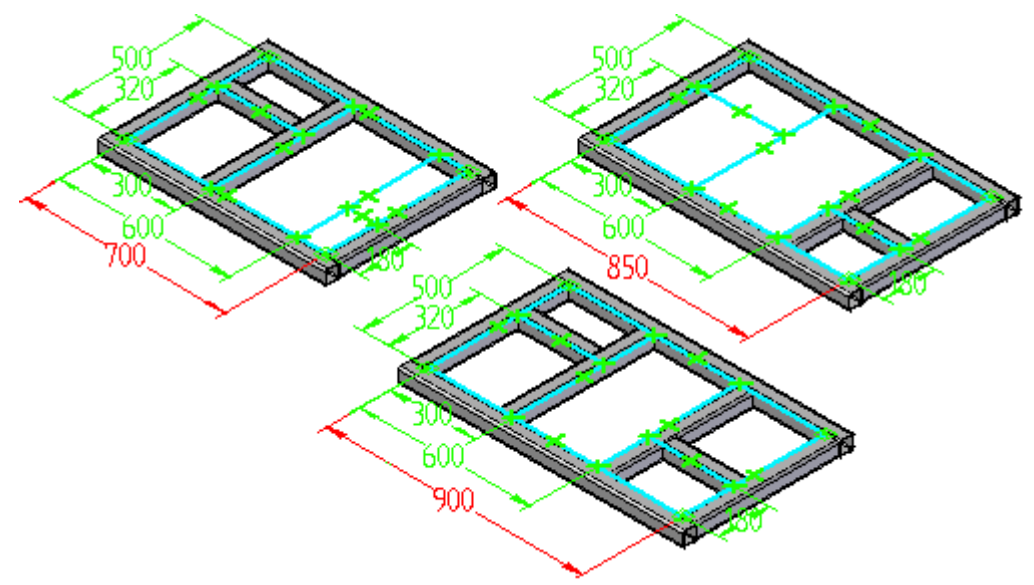

## **Alternar Montagens <sup>e</sup> Componentes**

Você também pode usar um membro de um grupo decomponentes alternados ao definir características de membro para uma montagem alternada que seja uma família de montagem, mas não uma montagem de posição alternada. Por exemplo, você pode usar <sup>o</sup> comando Substituir Peça para substituir uma peça em uma família de membro de montagem com um componente alternado, em vez de usar <sup>a</sup> funcionalidade Excluir Ocorrência na aba Montagem Alternada. Apesar de esta abordagem possa ser mais rápida do que usar <sup>a</sup> funcionalidade Excluir Ocorrências, quando se usa <sup>o</sup> Gerenciador de Revisão para copiar ou mover <sup>o</sup> conjunto de dados da montagem para um novo local, qualquer membro do grupo de componentes alternados que não for usado em uma família ou membro de montagem não será incluído no conjunto de dados.

Para obter mais informações sobre componentes alternados, consulte <sup>o</sup> tópico Comando Definir [Componentes](#page-26-0) Alternados.

## **Montagens Alternadas <sup>e</sup> Peças Ajustáveis**

Você pode usar peças ajustáveis em uma família de montagens. Você pode editar <sup>a</sup> variável de montagem usada para controlar <sup>a</sup> peça ajustável, em uma base por membro, desmarcando <sup>a</sup> opção Aplicar Edições <sup>a</sup> Todos os Membros.

#### **Posicionando <sup>e</sup> Reposicionando Membros de Montagem Alternada em Outra Montagem**

Ao posicionar uma montagem com membros de montagem alternada definidos em uma montagem de nível superior, ou substituir uma montagem que seja uma montagem alternada, <sup>a</sup> caixa de diálogo Membro Alternado é exibida automaticamente para que você possa selecionar <sup>o</sup> membro de montagem alternado desejado.

Você também pode clicar na opção Configuração Dinâmica para exibir <sup>a</sup> caixa de diálogo Configuração Dinâmica , que exibe <sup>a</sup> estrutura do documento mestre de montagem alternada em um formato de tabela <sup>e</sup> lista os membros existentes.

É possível usar <sup>a</sup> caixa de diálogo Configuração Dinâmica para:

- •Revisar <sup>a</sup> configuração de membros de montagem alternada existentes.
- • Definir critérios de configuração para determinar se corresponde <sup>a</sup> quaisquer membros de montagem alternada existentes.
- $\bullet$  Definir critérios de configuração para um novo membro de montagem alternada criado dinamicamente.
- • Definir critérios de configuração para um novo documento de montagem criado dinamicamente.

Por exemplo, você pode configurar <sup>a</sup> opção Excluir na coluna Selecionar Lista para especificar que uma peça particular está excluída da lista do documento Mestre da montagem alternada. Se algum membro existente da montagem alternada for também excluído da peça, <sup>a</sup> lista Configuração de Membros Coincidentes é atualizada para incluir somente os membros que foram excluídos da peça.

Se nenhum membro existente for excluído da peça especificada, você poderá configurar as opções Criar Novo Membro ou Criar Novo Documento de Montagem para criar um novo membro de montagem alternada ou um novo documento de montagem. Ao configurar <sup>a</sup> opção Criar Novo Membro, você pode digitar <sup>o</sup> nome do novo membro na caixa de diálogo Configuração Dinâmica. Ao definir <sup>a</sup> opção Criar Novo Documento de Montagem <sup>e</sup> clicar em OK, você pode digitar <sup>o</sup> novo nome do documento de montagem na caixa de diálogo Salvar Como.

#### **Limitações da Configuração Dinâmica**

Você pode apenas pesquisar <sup>e</sup> configurar um novo documento de montagem ou uma nova família de membro de montagem para os componentes de montagem regulares. Não é possível pesquisar <sup>e</sup> configurar usando os recursos sensíveis à Família de Montagem (Recursos de Montagem, Tubulação, Estruturas Estruturais, Padrões <sup>e</sup> Sistemas Fixadores).

Ao criar um novo documento de montagem ou um novo membro que contenha recursos sensíveis à Família de Montagem, uma mensagem é exibida para indicar que os recursos sensíveis à Família de Montagem estão sendo incluídos <sup>e</sup> que <sup>o</sup> novo

### <span id="page-17-0"></span>**Lição 2** *Montagens Alternadas*

documento ou novo membro deverá ser editado para garantir que <sup>a</sup> configuração preencha todos os requisitos.

#### **Criando Novas Montagens**

Ao criar um novo documento de montagem, todos os recursos sensíveis à Família de Montagem serão copiados para <sup>a</sup> nova montagem, exceto os recursos excluídos de todos os membros. Os recursos sensíveis à Família de Montagem que foram excluídos de todos os membros serão excluídos da nova montagem. Você pode editar <sup>a</sup> montagem <sup>e</sup> excluir ou suprimir os recursos sensíveis à Família de Montagem não desejados na nova montagem.

#### **Criando Novos Membros**

Ao criar uma nova família de membro de montagem, todos os recursos sensíveis à Família de Montagem são copiados para uma nova montagem, exceto os recursos que são excluídos de todos os membros. Os recursos sensíveis à Família de Montagem que foram excluídos de todos os membros serão excluídos da nova montagem. Você pode editar <sup>a</sup> montagem <sup>e</sup> excluir ou suprimir os recursos sensíveis à Família de Montagem não desejados na nova montagem.

#### **Salvando um Membro como uma Montagem Separada**

Você pode usar <sup>o</sup> botão Salvar Membro Como na aba Montagens Alternadas para salvar <sup>o</sup> membro ativo como um documento de montagem separado. A caixa de diálogo Salvar Membro permite que você especifique um nome <sup>e</sup> local de documento para <sup>o</sup> novo documento de montagem. O novo documento de montagem é um documento de montagem regular.

#### **Definindo Propriedades do Membro**

Quando uma montagem é convertida em uma família de montagem, você pode usar <sup>o</sup> comando Gerenciador de Propriedades para definir as propriedades das peças <sup>e</sup> submontagens dos membros individuais da família. Por exemplo, você pode definir um número de documento, um número de revisão <sup>e</sup> <sup>o</sup> nome de projeção para os membros individuais. Essas propriedades são usadas quando você cria uma lista de peças para <sup>o</sup> membro de família no ambiente Detalhamento ou em um relatório de montagem.

#### **Exibindo Peças em Montagens Alternadas**

Ao alterar <sup>a</sup> exibição de uma peça em um membro de montagem alternada, <sup>a</sup> alteração afeta somente <sup>o</sup> membro ativo, sem considerar se <sup>a</sup> opção Aplicar Edições <sup>a</sup> Todos os Membros está definida ou desmarcada. Por exemplo, se você ocultar uma peça em um membro, <sup>a</sup> mesma peça em outros membros continuará sendo exibida, mesmo que <sup>a</sup> opção Aplicar Edições <sup>a</sup> Todos os Membros esteja definida.

# **Impacto das montagens alternadas na funcionalidade do Solid Edge**

Ao criar montagens de no Solid Edge, <sup>a</sup> funcionalidade em outras áreas do produto Solid Edge sofre <sup>o</sup> impacto. Esse impacto é geralmente sentido como uma restrição no caso de certa funcionalidade ficar disponível quando uma montagem tiver sido

convertida em uma montagem alternada. Esse tópico documenta tal impacto em uma localização central.

## **Vistas de seção 3D**

Você só pode criar novas vistas de seção 3D com <sup>o</sup> comando Seção quando <sup>a</sup> opção Aplicar Edições <sup>a</sup> Todos os Membros na aba Montagens Alternadas é definida.

### **Peças ajustáveis**

Você pode usar peças ajustáveis em uma família de montagens. Você pode editar <sup>a</sup> variável de montagem usada para controlar <sup>a</sup> peça ajustável, em uma base por membro, desmarcando <sup>a</sup> opção Aplicar Edições <sup>a</sup> Todos os Membros.

#### **Recursos baseados em montagem**

Por haver dois tipos diferentes de recursos baseados em montagem: os recursos de montagem <sup>e</sup> os recursos de peça controlados por montagem são discutidos separadamente.

#### **Recursos de montagem**

Você pode usar recursos de montagem em uma família de montagens. Por exemplo, você pode usar <sup>a</sup> chave Excluir para excluir <sup>o</sup> recurso de recorte, em uma base por membro, enquanto <sup>a</sup> opção Aplicar Edições <sup>a</sup> Todos os Membros é desmarcada (você está trabalhado localmente). O recurso de montagem é adicionado à lista Recursos de Montagem Excluídos do membro.

Por ser impossível criar vínculos entre peças ao criar um recurso de montagem <sup>e</sup> as montagens alternadas não permitirem vínculos entre peças, os vínculos entre peças são excluídos ao converter <sup>a</sup> montagem para uma montagem alternada. Por exemplo, se você posicionar <sup>a</sup> cota ou <sup>a</sup> relação geométrica entre um perfil de um recurso <sup>e</sup> uma aresta de peça, um vínculo de peça é criado.

Para excluir os vínculos de peça, qualquer cota <sup>e</sup> relação geométrica que forem posicionadas nas arestas, serão excluídas. Você pode adicionar cotas <sup>e</sup> relações <sup>a</sup> um rascunho de montagem ou <sup>a</sup> um plano de referência de montagem para limitar <sup>o</sup> perfil.

#### **Recursos de peça controlados por montagem**

Com os recursos de peça controlados por montagem, <sup>a</sup> geometria do perfil (linhas, arcos <sup>e</sup> círculos) é copiada para <sup>o</sup> documentos de peça que foram modificados pelo recurso. Em seguida, <sup>o</sup> recurso de peça controlado por montagem <sup>e</sup> todas as cotas são excluídos do documento da montagem. Você pode abrir os documentos da peça <sup>e</sup> adicionar as cotas <sup>e</sup> relações necessárias para limitar <sup>o</sup> perfil.

Para obter mais informações, consulte <sup>o</sup> tópico da Ajuda Recursos baseados em Montagem.

#### **Montagem padrão de peças**

Você pode posicionar novos padrões de montagem <sup>e</sup> excluir ou modificar os padrões existentes, em uma base por membro, quando <sup>a</sup> opção Aplicar Edições <sup>a</sup> Todos os Membros estiver desmarcada (você está trabalhando localmente). Por exemplo, você pode usar <sup>a</sup> tecla DELETE para excluir um parafuso em um dos padrões de porcas

ao trabalhar localmente. Em seguida, você pode posicionar um parafuso diferente nessa posição no padrão.

Ao excluir um padrão de peças inteiro, ele é adicionado à lista de Ocorrências de Padrão Excluídos na aba Montagens Alternadas. Ao excluir um item padrão, ele é adicionado à lista de Ocorrências Excluídas

Você só pode modificar as entradas para um padrão de peças quando <sup>a</sup> opção Aplicar Edições <sup>a</sup> Todos os Membros estiver definida (você está trabalhando globalmente). Por exemplo, se um padrão de peças de uma montagem incluísse originalmente um parafuso <sup>e</sup> uma porca, você não poderia modificar <sup>o</sup> padrão para adicionar uma arruela ao padrão, <sup>a</sup> menos que estivesse trabalhando globalmente.

O comando Liberar Padrão fica disponível no menu de atalho quando <sup>a</sup> opção Aplicar Edições <sup>a</sup> Todos os membros estiver definida set (você está trabalhando globalmente). Esse comando permite liberar um padrão de modelo <sup>e</sup> as peças que estiverem contidas no padrão são agora posicionadas usando uma relação fica. A liberação de um padrão permite colocar uma peça anteriomente contida no padrão na lista Ocorrências Excluídas ao operar localmente.

# **Verificar interferência**

A opção Salvar Como na caixa de diálogo Opções de Interferência não fica disponível quando <sup>a</sup> opção Aplicar Edições <sup>a</sup> Todos os Membros é definida. Se um volume de interferência for criado como uma peça durante <sup>a</sup> operação em modo local (a opção Aplicar Edições <sup>a</sup> Todos os Membros é desmarcada), <sup>a</sup> peça é adicionada à lista de Ocorrências Excluídas dos membros inativos.

# **Elementos de construção**

Os sistemas de coordenadas, layouts <sup>e</sup> planos de referência podem ser editados somente quando <sup>a</sup> opção Aplicar Edições <sup>a</sup> Todos os Membros estiver definida.

# **Configurações de exibição**

As configurações de exibição são disponíveis ao trabalhar com montagens alternadas. O comportamento das configurações de exibição com base na sua especificação da montagem alternada, se é uma família de montagens ou uma montagem de posição alternada.

## **Família de montagens**

Para uma família de montagens, uma configuração de exibição é específica por membro. Em outras palavras, <sup>o</sup> membro da família de montagem que está ativo quando você cria <sup>a</sup> configuração de exibição é <sup>o</sup> único membro no qual você pode utilizá-la depois. A lista de Configuração da Montagem na barra de comando Selecionar Ferramenta filtra as configurações de exibição disponíveis localmente.

# **Montagens de posição alternada**

Para montagens de posição alternada, as configurações de exibição não são específicas por membro. Em outras palavras, você pode utilizar qualquer configuração de exibição para qualquer membro ativo. A lista de Configuração da Montagem na barra de comando Selecionar Ferramenta exibe todas as configurações de exibição.

## **Comando Dispersar**

O comando Dispersar fica disponível somente quando <sup>a</sup> opção Aplicar Edições <sup>a</sup> Todos os Membros estiver definida.

## **Sistemas fixadores**

Você pode usar fixadores criados com <sup>o</sup> comando Sistemas Fixadores em uma família de montagens, em uma base por membro. Você pode excluir ou posicionar fixadores ao membro ativo somente depois de desmarcar primeiramente <sup>a</sup> opção Aplicar Edições <sup>a</sup> Todos os Membros A opção Fixadores Excluídos na aba Montagem Alternada lista os fixadores excluídos de um membro de montagem alternado.

### **Montagens alternadas com ativação no local**

Quando um membro de montagem alternada for posicionado em uma montagem de alto nível, não será possível ativar <sup>a</sup> montagem alternada no local. Em vez disso, você pode usar <sup>o</sup> comando abrir no menu de atalho do PathFinder para abrir <sup>a</sup> montagem alternada.

### **Relações entre preças**

Devido às ligações entre peças não serem permitidas em uma montagem alternada, quando você cria os dois primeiros membros de uma montagem alternada que contém ligações entre peças, uma caixa de diálogo é exibida para avisá-lo que as ligações entre peças serão excluídas. Você pode usar <sup>a</sup> caixa de diálogo Gerenciador Entre peça para revisar as ligações entre peças.

## **Definições de motor**

Você só poderá criar <sup>e</sup> editar motores quando <sup>a</sup> opção Aplicar Edições <sup>a</sup> Todos os Membros estiver concluída.

Se um motor for aplicado <sup>a</sup> uma peça <sup>e</sup> essa peça for excluída quando <sup>a</sup> opção Aplicar Edições <sup>a</sup> Todos os Membros for definida, <sup>o</sup> motor será exibido com falha em todos os membros.

Se um motor for aplicado <sup>a</sup> uma peça <sup>e</sup> essa peça for excluída quando <sup>a</sup> opção Aplicar Edições <sup>a</sup> Todos os Membros for definida, <sup>o</sup> motor será removido da exibição no PathFinder. Se uma peça excluída, que é um motor, for incluída novamente em um membro, <sup>o</sup> motor será exibido no Pathfinder da Montagem.

## **Propriedades de ocorrência**

As Opções de Referência na caixa de diálogo Opções de Ocorrência estão disponíveis somente quando <sup>a</sup> opção Aplicar Edições <sup>a</sup> Todos os Membros for definida.

## **Abrindo arquivos**

O membro de montagem alternado padrão é aberto quando um arquivo é aberto com <sup>o</sup> uso do Janelas Explorer. Ao abrir um arquivo com <sup>o</sup> uso da caixa de diálogo Abrir Arquivo no Solid Edge, <sup>a</sup> caixa de diálogo Membro de Montagem é exibida para que você possa selecionar <sup>o</sup> membro de montagem desejado.

## **Cópias de peça**

Quando estiver criando uma cópia de peça usando um documento de montagem alternada, <sup>a</sup> caixa de diálogo Membro da Montagem é exibida para que você possa selecionar <sup>o</sup> membro da montagem desejado.

Se você converter uma montagem existente para uma montagem alternada <sup>e</sup> essa montagem tiver sido usada como <sup>a</sup> base para um documento de cópia de peça, <sup>o</sup> membro padrão é usado.

### **Comandos de segmento do caminho**

Os comandos usados para criar segmentos de caminho 3D para tubos, arames <sup>e</sup> rotas de tubulação ficam disponíveis somente quando <sup>a</sup> opção Aplicar Edições <sup>a</sup> Todos os Membros é definida. Por exemplo, os comandos PathXpres, Segmento de linha <sup>e</sup> Mover Segmento ficam disponíveis somente quando <sup>a</sup> opção Aplicar Edições <sup>a</sup> Todos os Membros é definida (você está trabalhando globalmente).

Esta restrição também se aplica aos comandos usados para dimensionar segmentos de caminho 3D, como <sup>o</sup> SmartDimension. Depois de criar <sup>e</sup> dimensionar caminhos 3D, você pode desmarcar <sup>a</sup> opção Aplicar Edições <sup>a</sup> Todos os Membros para definir tubos, arames <sup>e</sup> rotas de tubulação, em uma base por membro, contanto que você siga as orientações relativas aos tubos, arames, rotas de tubulação já discutidas neste documento.

### **Rotas de tubulação**

Você pode usar <sup>o</sup> comando Rota de Tubulação (a tubulação <sup>e</sup> as conexões), em uma base por membro, ao desmarcar <sup>a</sup> opção Aplicar Edições <sup>a</sup> Todos os Membros. Você também pode criar uma rota de tubulação que se aplique <sup>a</sup> todos os membros ao definir <sup>a</sup> opção Aplicar Edições <sup>a</sup> Todos os Membros. Após criar uma rota de tubulação, os segmentos de caminho 3D usados são automaticamente ocultos para impedir que você reutilize os elementos selecionados em um caminho de tubulação diferente. Recomenda-se que você não reutilize os caminhos de segmento para criar rotas de tubulação únicas para membros individuais de montagem alternada.

Embora seja possível exibir novamente os segmentos com <sup>o</sup> comando Mostrar Todos os Caminhos <sup>e</sup> depois reutilizá-los, em alguns casos, <sup>a</sup> reutilização dos segmentos pode resultar em uma rota de tubulação com conexões de tubulação não esperadas.

Por exemplo, ao conectar um segmento de linha ao ponto médio de um segundo segmento de linha, <sup>o</sup> segundo segmento de linha é automaticamente dividido no ponto médio. Ao definir <sup>a</sup> rota de tubulação, uma conexão é usada para conectar os componentes de tubulação no local onde se encontram.

Se depois você tentar criar uma nova rota de tubulação para um membro de montagem alternada diferente que não inclua <sup>o</sup> primeiro segmento, uma conexão será adicionada para conectar segmentos da linha que foi dividida. Geralmente, uma conexão não é deseja para esse tipo de situação. Para evitar isso, desenhe um segmento de linha separado para esse tipo de situação.

#### **Colocando peças em montagens**

O posicionamento de peça obedece à configuração atual da opção Aplicar Edições <sup>a</sup> Todos os Membros. Quando esta opção é definida, <sup>a</sup> peça é adicionada <sup>a</sup> todos os membros da montagem. Quando esta opção é desmarcada, <sup>a</sup> peça é adicionada ao membro ativo <sup>e</sup> à lista de Ocorrências Excluídas dos outros membros.

Ao posicionar uma submontagem que possui membros de montagem alternada definidos em uma montagem de nível superior, <sup>a</sup> caixa de diálogo é exibida para que você possa selecionar <sup>o</sup> membro desejado.

## **Comando Reorganizar**

Esse comando fica disponível somente quando <sup>a</sup> opção Aplicar Edições <sup>a</sup> Todos os Membros estiver definida.

## **Relatórios**

Ao usar <sup>o</sup> comando Relatórios para criar um relatório de montagem de dentro da montagem, <sup>o</sup> relatório é criado para <sup>o</sup> membro ativo.

Ao usar <sup>o</sup> comando Relatórios para criar um relatório de montagem <sup>a</sup> partir do Janelas Explorer, <sup>a</sup> caixa de diálogo Nomes dos Membros FOA é exibida para que você possa selecionar <sup>o</sup> membro para <sup>o</sup> qual deseja criar <sup>o</sup> relatório.

#### **Gerenciador de Revisões**

Quando uma montagem alternada é aberta no Gerenciador de Revisões, <sup>a</sup> lista de arquivos é uma compilação de todos os membros contidos na montagem.

Quando uma montagem contendo uma submontagem, que é uma montagem alternada, é aberta no Gerenciador de Revisões, <sup>a</sup> submontagem reflete <sup>o</sup> arquivo contido no membro que foi posicionado dentro da montagem de nível superior.

## **Simply Motion**

O comando Motion não está disponível para uma montagem alternada. Você pode usar <sup>o</sup> comando Salvar Membro Como na aba Montagens Alternadas para salvar um membro de montagem alternada como um documento de montagem normal. Você pode então acessa <sup>o</sup> ambiente Simply Motion.

## **Montagens simplificadas**

Não é possível criar uma representação simplificada de uma montagem que seja uma montagem alternada. Se você já tiver simplificado uma montagem, tente converter <sup>a</sup> montagem em uma montagem alternada, uma mensagem será exibida para avisá-lo de que <sup>a</sup> representação da montagem simplificada será excluída se você continuar.

#### **Estruturas estruturais**

Você pode usar estruturas estruturais em uma família de montagens. Você pode posicionar componentes de estrutura estrutural, em uma base por membro, quando <sup>a</sup> opção Aplicar Edições <sup>a</sup> Todos os Membros estiver desmarcada (você está trabalhando localmente).

Você também poderá excluir um componente de estrutura completo de um membro individual da família de montagem quando <sup>a</sup> opção Aplicar Edições <sup>a</sup> Todos os Membros estiver desmarcada. Não é possível excluir documentos de peças individuais que componham um componente de estrutura.

### **Comando Transferir**

O comando Transferir fica disponível somente quando <sup>a</sup> opção Aplicar Edições <sup>a</sup> Todos os Membros estiver definida.

# **Comando Desfazer**

O comando desfazer não fica disponível ao trabalhar com uma montagem alternada.

## **XpresRota**

Cada tubo criado em um arquivo de montagem alternado deve ser controlado por um único membro. A razão para isto é de que as peças que contêm portas que levam ao caminho do tubo (que por sua vez levam ao tubo) podem ser posicionadas de forma diferente em vários membros através de técnicas que envolvem relações excluídas <sup>e</sup> variáveis sobrepostas, fazendo com que qualquer peça do tubo em potencial assuma geometrias diferentes, dependendo do membro ativo. As regras <sup>a</sup> seguir controlam <sup>o</sup> comportamento de XpresRota:

- • Quando uma peça de tubo é criada, ela é criada no contexto de um único membro. A peça do tubo é automaticamente posicionada na lista de exclusão dos outros membros, mas <sup>a</sup> peça do tubo fica oculta na lista de exclusão de modo que não possa ser removida da lista de exclusão de membros sem guia.
- • Uma ocorrência de um tubo criado através do XpresRota é sempre uma ocorrência guiada <sup>e</sup> pode existir dentro do membro guia.
- • Todos os comandos que criam <sup>e</sup> manipulam os elementos do caminho do tubo são elementos disponíveis ao se trabalhar globalmente (a opção Aplicar Edições <sup>a</sup> Todos os Membros é definida).
- • O comando Tubo fica disponível somente quando <sup>a</sup> opção Aplicar Edições <sup>a</sup> Todos os Membros for desmarcada (você está trabalhando localmente).
- •Todos os caminhos do tubo são vistos em todos os membros.
- • Se uma montagem contiver uma peça de tubo que é guiada por um caminho existente no arquivo <sup>e</sup> essa montagem for convertida em um arquivo alternado, <sup>o</sup> membro padrão se tornará <sup>o</sup> membro guia para <sup>o</sup> tubo. O tubo é automaticamente posicionado na lista de exclusão <sup>e</sup> oculto no segundo membro. Se você quiser incluir esta peça de tubo em outros membros, será possível posicioná-la usando <sup>a</sup> aba Biblioteca de Peças. Isso posiciona uma ocorrência que não é um filho <sup>e</sup> que, portanto, não acionará uma atualização automática quando <sup>o</sup> comando Atualizar Tudo for executado. Isso garante que uma peça do tubo não seja atualizada <sup>a</sup> menos que <sup>o</sup> membro no qual ela foi atualizada esteja atualmente ativo e, consequentemente, que cada peça do tubo seja controlada somente no contexto de um único membro.
- • Quando um novo membro é criado enquanto <sup>o</sup> membro ativo contém um tubo controlado por esse membro, <sup>o</sup> tubo guiado é posicionado na lista de exclusão do novo membro <sup>e</sup> oculto na lista para que ele possa ser removido da lista. O efeito será de que <sup>a</sup> peça do tubo não aparecerá no novo membro.
- • Na versão 17, se você converter uma montagem para uma montagem alternada após <sup>a</sup> criação de tubos <sup>e</sup> caminhos de tubo no XpresRota, as ligações dos tubos

serão rompidas. Se você converter <sup>a</sup> montagem para uma montagem alternada antes de criar caminhos de tubo ou tubos, as ligações com os tubos que você criar posteriormente funcionarão corretamente.

<span id="page-26-0"></span>**Lição**

# *3 Comando Definir Componentes Alternativos*

Define uma lista de documentos que estão relacionados à peça ou submontagem selecionada. Componentes alternativos normalmente são similares em natureza <sup>e</sup> podem ser baseados em documentos que foram criados independentemente. Definir uma lista de componentes alternativos torna mais fácil encontrar <sup>e</sup> selecionar componentes válidos quando se está substituindo peças em uma montagem.

Um simples exemplo de uma aplicação para um grupo de componentes alternativos é onde existem várias versões de uma peça que possuem diferentes detalhes de acabamento. As peças podem ser criadas independentemente ou ser membros de uma família de peças.

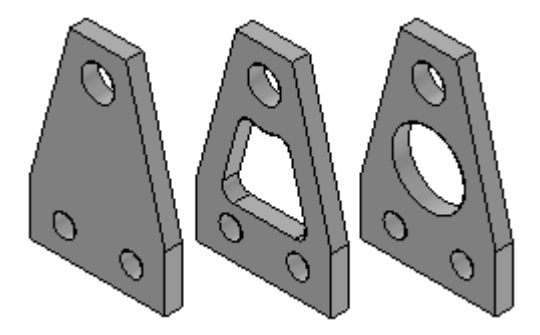

Em uma montagem onde uma das peças é usada, é possível usar <sup>o</sup> comando Definir Componentes Alternativos para especificar que todas as três peças são membros do mesmo grupo de componentes alternativos.

#### **Nota**

Nota: Um símbolo especial é usado no PathFinder da Montagem para indicar que um componente da montagem faz parte de um grupo de componentes alternativos.

Então é possível usar <sup>o</sup> comando Substituir para substituir <sup>a</sup> peça por uma peça que seja membro dos componentes alternativos. Quando uma peça que é membro de um grupo de componentes alternativos é selecionada para ser substituída, <sup>a</sup> caixa de diálogo Membro Alternativo é exibida para que se possa selecionar outro membro dos componentes alternativos como peça substituta.

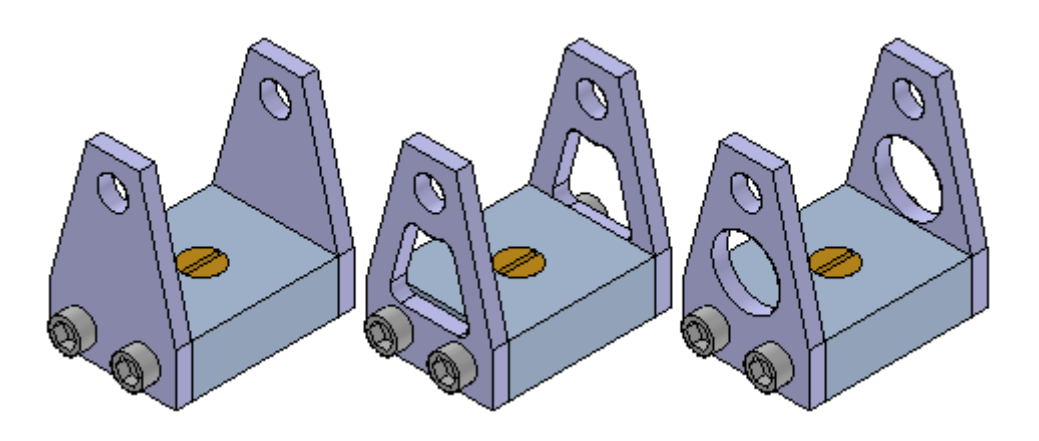

#### **Definindo um Grupo de Componentes Alternativos**

É possível selecionar qualquer peça ou submontagem na montagem ativa para definir um grupo de componentes alternativos. Quando se está trabalhando com uma montagem aninhada, você não pode selecionar componentes individuais que estejam em uma submontagem.

Apesar de um grupo de componentes alternativos normalmente conter peças similares, é possível definir um grupo de componentes alternativos que contenha tipos de documentos diferentes do componente original. Por exemplo, é possível definir um grupo de componentes alternativos que consista em um documento de peça, um documento de peça em chapa <sup>e</sup> um documento de montagem.

Quando um componente em uma montagem é selecionado, <sup>e</sup> depois se clica no comando Definir Componentes Alternativos, <sup>a</sup> caixa de diálogo Definir Componentes Alternativos é exibida, então é possível procurar ou buscar pelos documentos que se quer definir como alternativos para <sup>o</sup> componente selecionado.

Definir documentos como componentes alternativos é um processo de duas etapas. Primeiro, deve-se procurar ou buscar por documentos que se queira adicionar na lista de Candidatos Alternativos na seção da esquerda da caixa de diálogo Definir Componentes Alternativos. Depois, é possível selecionar documentos na lista de Candidatos Alternativos <sup>e</sup> clicar no botão Adicionar para adicioná-los à Lista de Alternativos na seção da direita da caixa de diálogo.

Se <sup>o</sup> componente selecionado para definir <sup>o</sup> grupo de componentes alternativos for um membro de uma família de peças ou uma família de montagens, todos os membros relacionados do mesmo documento mestre serão adicionados na lista de Candidatos Alternativos automaticamente.

O documento de montagem no qual <sup>o</sup> grupo de componentes alternativos é definido armazena os dados dos membros do grupo.

#### **Usando grupos de componentes alternativos**

Como descrito anteriormente, um grupo de componentes alternativos torna mais fácil encontrar <sup>e</sup> selecionar componentes válidos quando se está substituindo peças em uma montagem. Quando um componente é selecionado para substituir outro em uma montagem, <sup>e</sup> <sup>o</sup> componente for membro de um grupo de componentes alternativos, <sup>a</sup> caixa de diálogo Membro Alternativo é exibida para que se possa selecionar outro membro do grupo como peça substituta.

#### **Nota**

Quando um componente da montagem é substituído por um componente alternativo que seja de um tipo de documento diferente do componente original, <sup>a</sup> relação de montagem pode não ser recomputada adequadamente.

Se você quiser substituir <sup>o</sup> componente por um componente que não seja um membro dos componentes alternativos, pode clicar no botão Procurar para exibir <sup>a</sup> caixa de diálogo Peça Substituta para selecionar outro componente.

Se você criar grupos de componentes alternativos que são frequentemente usados em muitas montagens, deveria ser considerada <sup>a</sup> criação de uma montagem que contivesse apenas <sup>o</sup> componente alternativo mestre <sup>e</sup> definir <sup>o</sup> grupo de componentes alternativos neste documento. Então este documento de montagem torna-se <sup>o</sup> documento mestre para <sup>a</sup> definição do grupo de componentes alternativos.

Para posicionar um dos membros do grupo em uma montagem posteriormente, você pode posicionar, ao invés disso, <sup>o</sup> documento da montagem. Se <sup>a</sup> opção Dispersar Esta Montagem Durante Colocação da Peça for marcada na aba Montagem da caixa de diálogo Opções para esta montagem, quando <sup>a</sup> montagem for posicionada em outra montagem, ela será colocada como uma peça que contem os dados do grupo de componentes alternativos.

Este fluxo de trabalho pode ser útil quando se sabe que uma peça será substituída posteriormente por outra peça. Por exemplo, você pode criar uma versão do protótipo de uma peça que se sabe que depois será substituída por uma versão de produção da peça que será criada independentemente em um documento separado.

#### **Componentes Alternativos <sup>e</sup> Montagens Alternativas**

É possível usar um componente alternativo para substituir um componente em uma montagem alternativa que seja uma família de montagens, mas não uma montagem de posição alternativa. Por exemplo, é possível usar <sup>o</sup> comando Substituir para substituir uma peça em uma família de membros de montagem por um componente alternativo, ao invés de usar <sup>a</sup> funcionalidade Excluir Ocorrência na aba Montagem Alternativa. Apesar de esta abordagem possa ser mais rápida do que usar <sup>a</sup> funcionalidade Excluir Ocorrências, quando se usa <sup>o</sup> Gerenciador de Revisão para copiar ou mover <sup>o</sup> conjunto de dados da montagem para um novo local, qualquer membro do grupo de componentes alternativos que não for usado em uma família ou membro de montagem não será incluído no conjunto de dados.

Para obter mais informações sobre como trabalhar com montagens alternativas, consulte <sup>o</sup> tópico de ajuda [Montagens](#page-8-0) Alternativas.

#### **Comparando Componentes Alternativos <sup>e</sup> Família de Peças**

Os grupos de Componentes Alternativos são similares <sup>a</sup> uma família de peças, mas oferecem uma flexibilidade adicional, pois é possível definir um grupo de componentes alternativos usando documentos criados independentemente <sup>e</sup> diferentes tipos de documentos.

<span id="page-30-0"></span>**Lição**

# *4 Atividade: Criando uma montagem alternativa.*

Esta atividade <sup>o</sup> guiará ao longo do processo de criar versões alternativas de uma montagem.

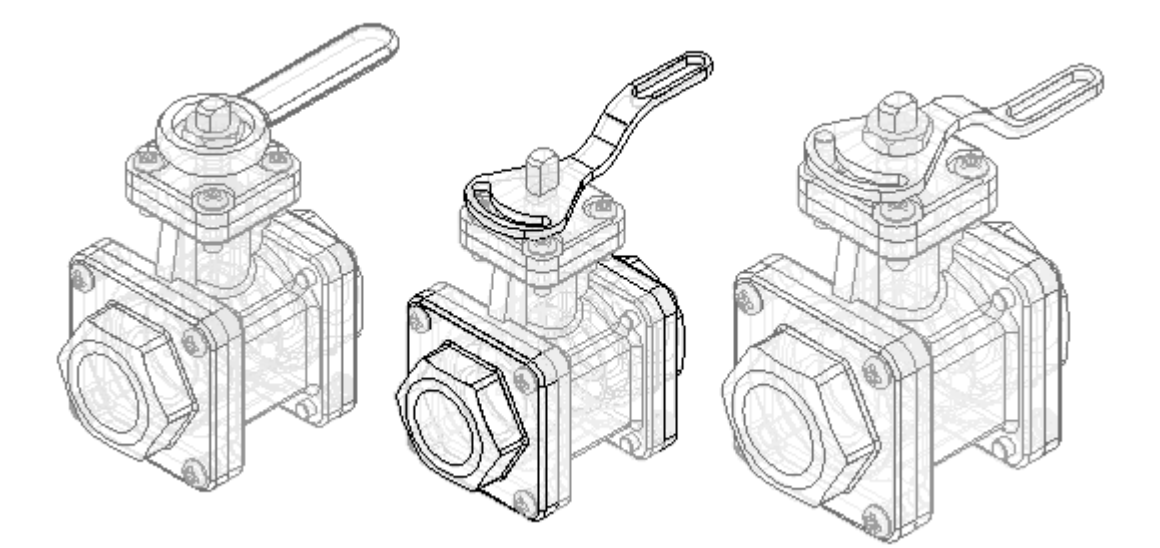

Recorra ao **Apêndice A** para esta atividade.

# <span id="page-32-0"></span>**Lição**

# *5 Revisão da lição*

Responda as seguintes perguntas:

- 1. Na aba Alternar Montagens no PathFinder, quais são os dois tipos de montagens que podem ser criados?
- 2. Em uma família de montagens, que substituições, modificações ou exclusões são permitidas?
- 3. Um membro de família de montagem pode ser salvo como uma montagem única?
- 4. Como colocar um membro de família de montagem em uma folha de desenho?

# <span id="page-34-0"></span>*Respostas*

1. Na aba Alternar Montagens no PathFinder, quais são os dois tipos de montagens que podem ser criados?

Na aba Alternar Montagens no PathFinder, você pode criar uma família de montagens ou uma montagem alternada.

2. Em uma família de montagens, que substituições, modificações ou exclusões são permitidas?

A lista de substituições, modificações <sup>e</sup> exclusões é:

- •Valores de deslocamento para relações de montagem
- •Sobreposições de ocorrência
- •Ocorrências excluídas
- •Relações excluídas
- •Recursos de montagem excluídos
- •Estruturas excluídas
- •Rotas de tubulação excluídas
- •Ocorrências padrão excluídas
- •Fixadores excluídos
- 3. Um membro de família de montagem pode ser salvo como uma montagem única? Um membro da família de montagem pode ser salvo como uma montagem única.
- 4. Como colocar um membro de família de montagem em uma folha de desenho?

Quando <sup>o</sup> assistente de vista de desenho é executado na montagem alternada, <sup>a</sup> lista de membros da família é fornecida selecionar <sup>o</sup> membro correto

<span id="page-36-0"></span>**Lição**

# *6 Resumo da lição*

Nesta aula, você aprendeu <sup>a</sup> criar uma montagem alternativa. Na montagem alternativa, você aprendeu <sup>a</sup> adicionar novos membros, definir variáveis únicas para membros individuais, excluir ocorrências de membros <sup>e</sup> reaplicar relações de montagem para um membro.

# <span id="page-38-0"></span>*A Atividade: Criando uma montagem alternativa.*

#### **Objetivos**

Ao concluir esta atividade você será capaz de:

- •Converter uma montagem normal em uma montagem alternativa.
- •Adicionar membros <sup>a</sup> uma montagem alternativa.
- $\bullet$ Definir valores de variável únicos para membros individuais.
- •Substituir ocorrências de um membro.
- •Excluir ocorrências de um membro.
- •Excluir <sup>e</sup> reaplicar relações de montagem <sup>a</sup> um membro.

# **Criar uma montagem alternativa de uma válvula**

Crie uma montagem alternativa de uma válvula. A válvula na montagem existente está aberta. Crie uma montagem alternativa com <sup>a</sup> válvula fechada.

- ▸ Abra <sup>o</sup> arquivo *Alternate.asm* localizado na pasta onde foram carregados os arquivos de peça necessários para esta atividade. Abra <sup>a</sup> montagem com todas as peças ativas.
- ▸ Na aba Visualizar, clique no Gerenciador de Cores <sup>e</sup> verifique se as seguintes opções estão definidas.
- ▸Marque <sup>a</sup> opção Usar estilos de peças individuais.
- ▸Marque <sup>a</sup> opção Exibir <sup>e</sup> Permitir que Estilos de Montagem Seja Sobrescritos.

▸Desmarque <sup>a</sup> opção Exibir Cores da Face da Peça.

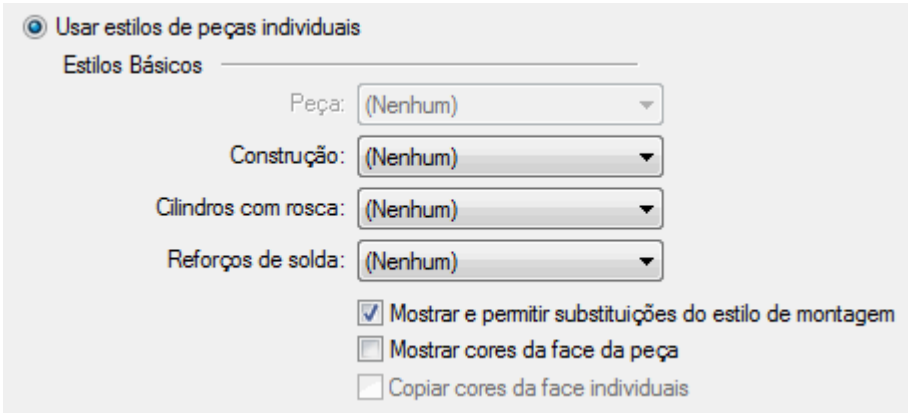

▸Clique em OK.

#### **Nota**

É possível criar uma família de montagens convertendo um documento de montagem normal em um documento de montagem alternado. Você pode converter <sup>o</sup> documento de montagem apenas uma vez <sup>e</sup> deve especificar se deseja convertê-lo em uma família de montagens ou em uma montagem de posição alternada. Nesta atividade, você converterá <sup>a</sup> montagem em uma família de montagens.

▸No PathFinder, clique na aba Montagens Alternadas.

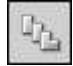

▸Na aba Montagens Alternadas, clique no botão Novo.

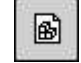

- ▸Na caixa de diálogo Alternar Montagens, faça <sup>o</sup> seguinte:
- ▸Verifique se <sup>a</sup> opção Criar uma Família de Montagens está selecionada.
- ▸ Na caixa Nomear membro atual, digite Tipo Padrão 1 Aberto <sup>e</sup> pressione <sup>a</sup> tecla Aba.
- ▸Na caixa Nomear novo membro\*, digite Tipo 1 Fechado.

<span id="page-40-0"></span>▸Clique em OK.

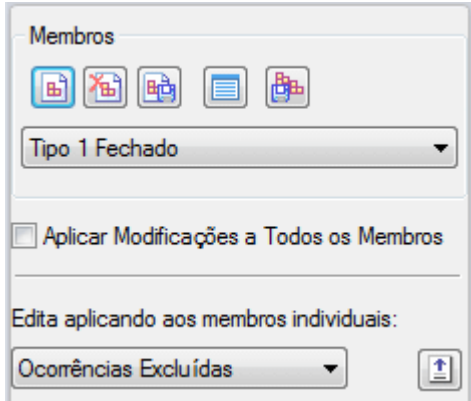

#### **Nota**

Na aba Montagens Alternadas, observe que <sup>o</sup> membro Tipo 1 Fechado é <sup>o</sup> membro ativo. Ao criar uma nova família de montagens, <sup>o</sup> nome digitado na caixa Nomear Novo Membro se torna <sup>o</sup> membro ativo.

# **Modificar <sup>o</sup> membro da família Tipo 1 Fechado**

Modifique <sup>o</sup> membro de família Tipo 1 Fechado sobrescrevendo <sup>o</sup> valor da relação angular que controla <sup>a</sup> posição da submontagem válvula <sup>e</sup> do indicador. Primeiro, adicione <sup>a</sup> variável à lista de variáveis de membro.

▸Na aba Alternar Montagens, selecione <sup>a</sup> opção Variáveis do Membro.

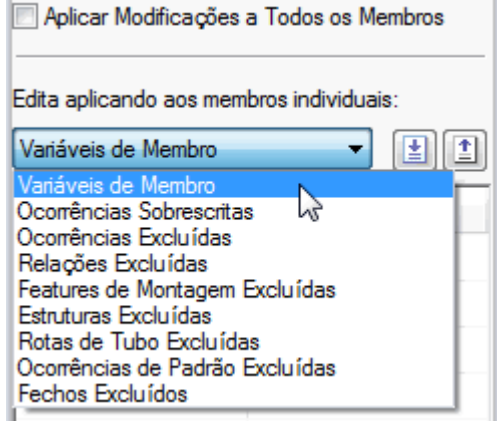

▸ Na aba Ferramentas, clique em Variáveis para exibir <sup>a</sup> Tabela de Variáveis. Clique no botão Filtrar, defina os valores conforme <sup>o</sup> exemplo <sup>e</sup> clique em OK.

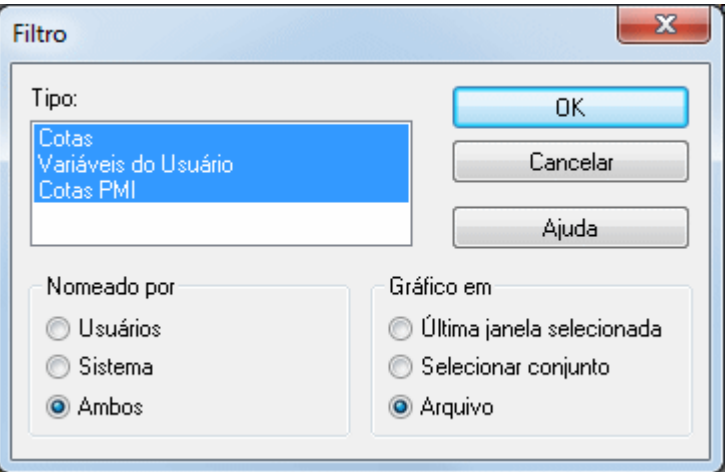

▸Clique na variável ValveAngle, conforme <sup>o</sup> exemplo.

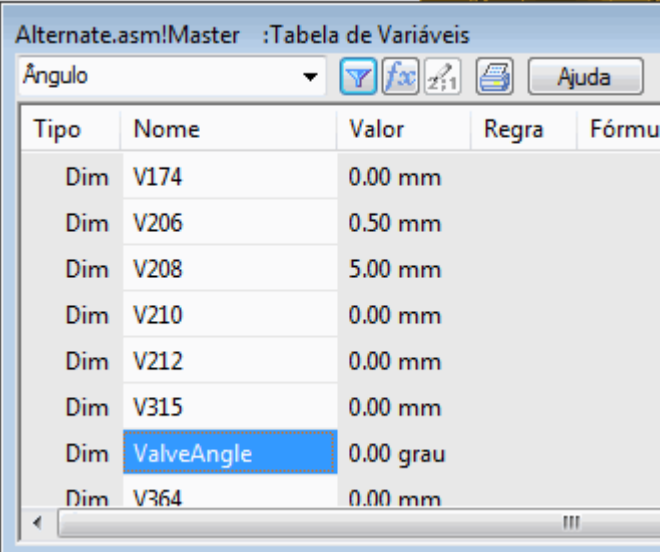

▸Na aba Montagens Alternadas, clique no botão Adicionar Variáveis.

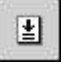

#### **Nota**

A variável é adicionada à lista Variáveis de Membro. Quando variáveis são adicionadas à lista Variáveis de Membro, você não pode editá-las na Tabela de Variáveis. Elas devem ser editadas na lista variáveis de membro na aba Alternar Montagens.

▸Feche <sup>a</sup> Tabela de Variáveis.

▸ Na lista Variáveis de Membro, posicione <sup>o</sup> cursor sobre <sup>a</sup> variável, como demonstrado, mas não clique ainda.

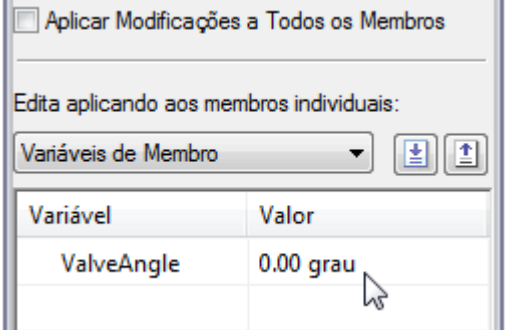

▸ Na janela gráfica, observe as faces usadas para definir <sup>o</sup> realce da relação angular como na ilustração <sup>a</sup> seguir.

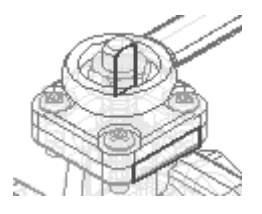

- ▸ Posicione <sup>o</sup> cursor sobre <sup>o</sup> valor da variável como no exemplo <sup>e</sup> clique duas vezes com <sup>o</sup> botão principal do mouse.
- ▸Digite 90 <sup>e</sup> pressione <sup>a</sup> tecla Enter.

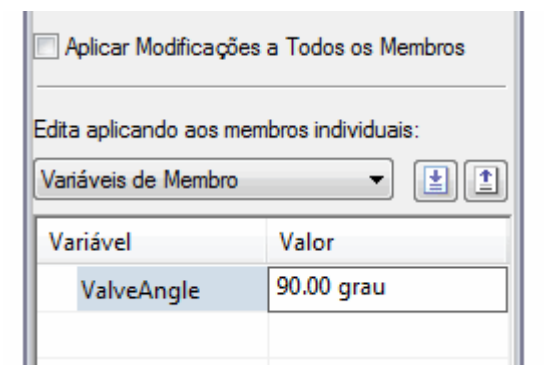

▸ Na janela gráfica, observe que <sup>o</sup> indicador girou 90º em sentido horário. Além do indicador, <sup>o</sup> subconjunto da válvula também girou.

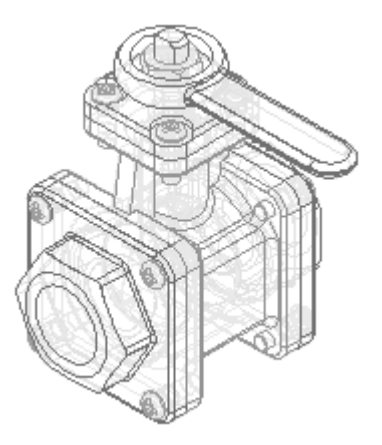

▸ Na aba Alternar Montagens, selecione <sup>o</sup> membro Tipo Padrão 1 Aberto, como demonstrado.

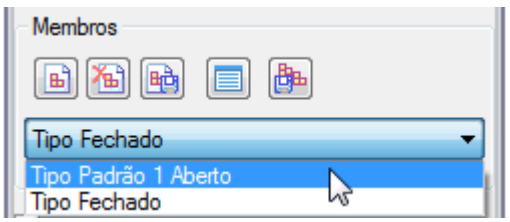

#### **Nota**

Para <sup>o</sup> membro Tipo Padrão 1 Aberto, <sup>a</sup> variável ValveAngle também foi adicionada à lista de Variáveis de Membro, mas <sup>o</sup> indicador de válvula ainda está na posição aberta. O valor da variável que você alterou afetou apenas <sup>o</sup> membro de família Tipo 1 Fechado.

Ao adicionar uma variável à lista de Variáveis de Membro para um membro, <sup>a</sup> variável é adicionada à lista de Variáveis de Membro para todos os membros que contêm <sup>a</sup> variável, mas ela pode ter um valor diferente em cada membro.

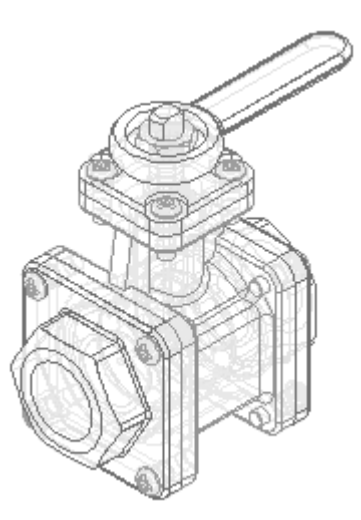

```
A-6 Montagens Alternadas spse01685
```
# <span id="page-44-0"></span>**Criar <sup>o</sup> membro Tipo 2 Aberto**

Crie outro membro da família, como no exemplo. Para este membro da família, exclua <sup>o</sup> indicador original <sup>e</sup> insira um novo. Use <sup>o</sup> comando Substituir para substituir <sup>a</sup> submontagem *TopFlange01.asm* por uma submontagem diferente.

▸Na aba Montagens Alternadas, clique no botão Novo.

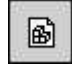

▸Na caixa de diálogo Novo Membro, digite Tipo 2 Aberto <sup>e</sup> em OK.

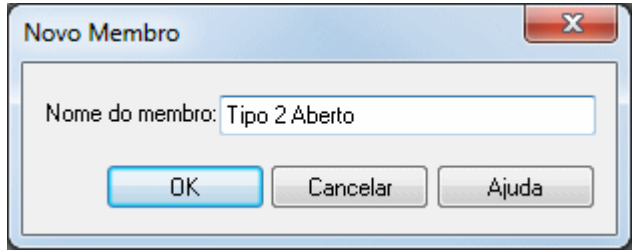

#### **Nota**

O novo membro de família possui as mesmas características que <sup>o</sup> Tipo 1 Aberto Padrão. Ao criar um novo membro de família, ele possui as mesmas características que <sup>o</sup> membro de família que estava ativo durante <sup>a</sup> criação do novo membro. Neste caso, <sup>o</sup> membro ativo era Tipo 1 Aberto Padrão.

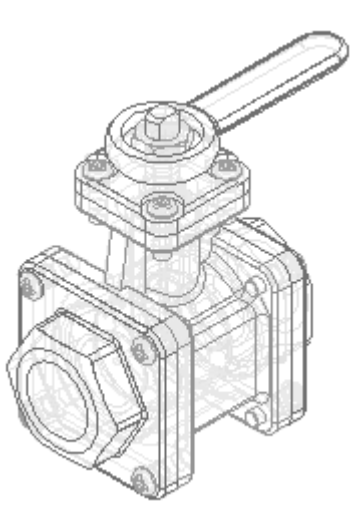

- ▸Na aba Alternar Montagens, execute as ações <sup>a</sup> seguir, como no exemplo.
- ▸Selecione <sup>a</sup> opção Ocorrências Excluídas.

▸ Verifique se <sup>a</sup> caixa de seleção Aplicar edições <sup>a</sup> todos os membros está desmarcada.

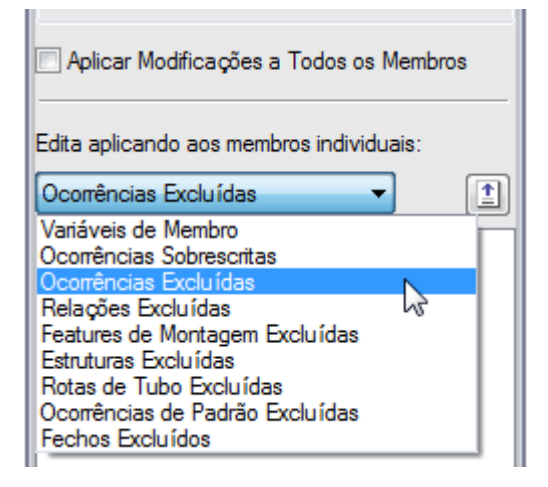

#### **Nota**

Ao excluir ocorrências, você pode excluí-las para todos os membros da família ou apenas para <sup>o</sup> membro ativo. Neste caso, você deseja excluir <sup>o</sup> indicador apenas para <sup>o</sup> membro ativo.

Ao excluir uma ocorrência para todos os membros da família, ela é fisicamente excluída do arquivo da montagem <sup>e</sup> não é adicionada à lista de ocorrências excluídas.

▸Clique na aba PathFinder da Montagem.

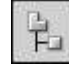

▸No PathFinder da Montagem, selecione *Handle1.par* <sup>e</sup> exclua-o.

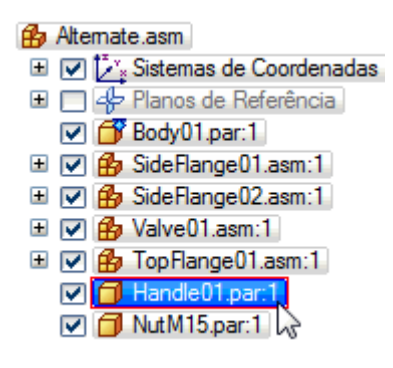

▸ Uma caixa de diálogo é exibida para confirmar <sup>a</sup> exclusão da peça do membro de família ativo.

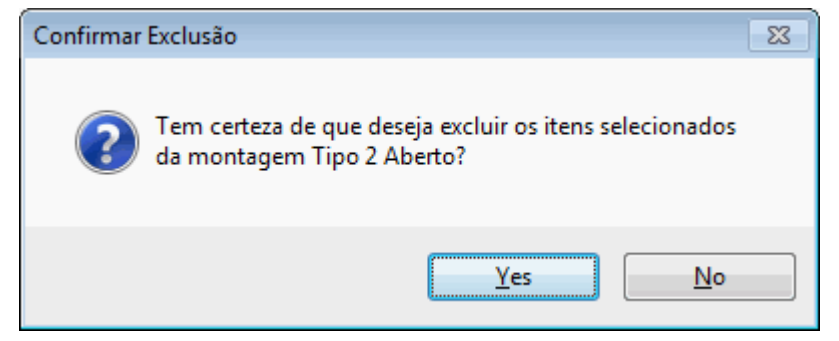

- ▸Na caixa de diálogo Confirmar Exclusão, clique em Sim.
- ▸Para facilitar <sup>o</sup> posicionamento do novo indicador, você deve ocultar <sup>a</sup> porca.

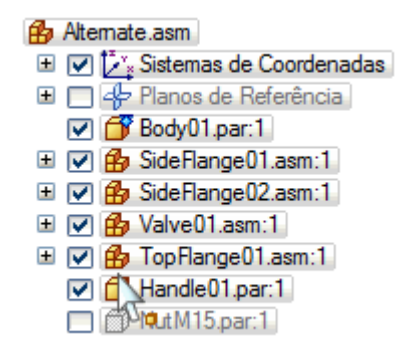

▸No PathFinder, clique na aba Biblioteca de Peças.

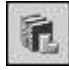

- ▸ Na aba Biblioteca de Peças, clique na seta à direita da lista Pesquisar em. Procure na pasta onde os arquivos da atividade estão localizados.
- ▸Arraste *Handle02.par* para <sup>a</sup> janela da montagem.

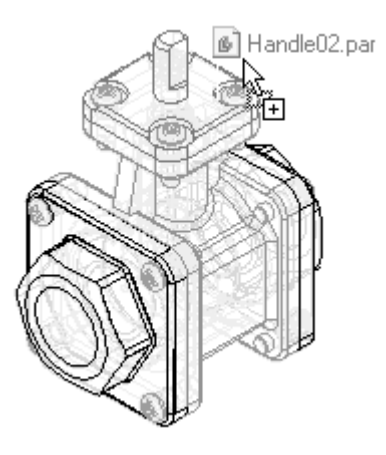

▸Posicione <sup>o</sup> indicador usando <sup>o</sup> FlashFit como indicado nos passos <sup>a</sup> seguir: ▸Una as duas faces planares mostradas.

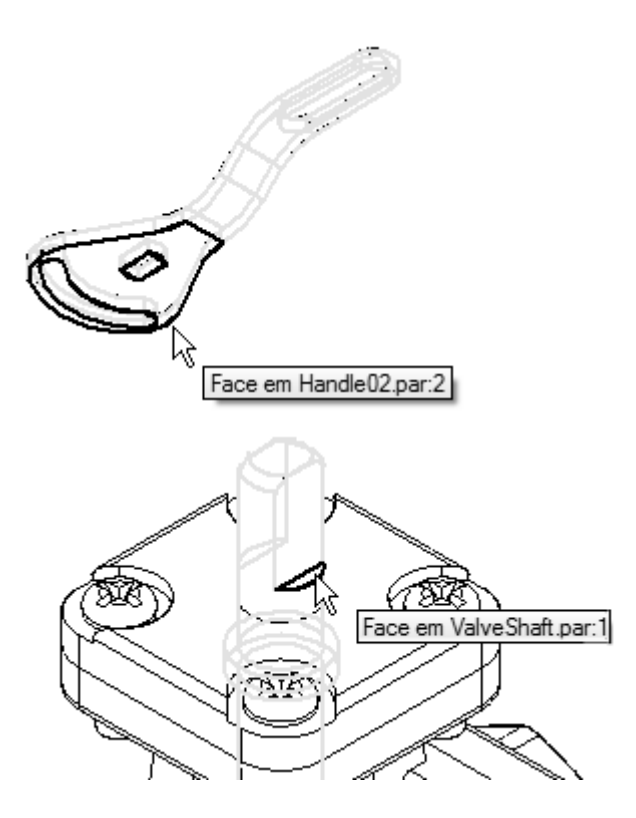

▸Faça <sup>o</sup> alinhamento axial das faces curvas mostradas.

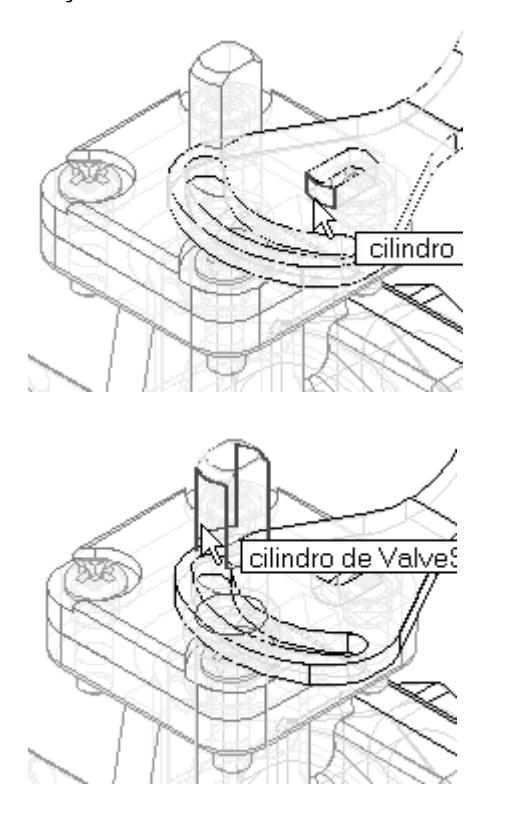

▸Una as duas faces planares mostradas.

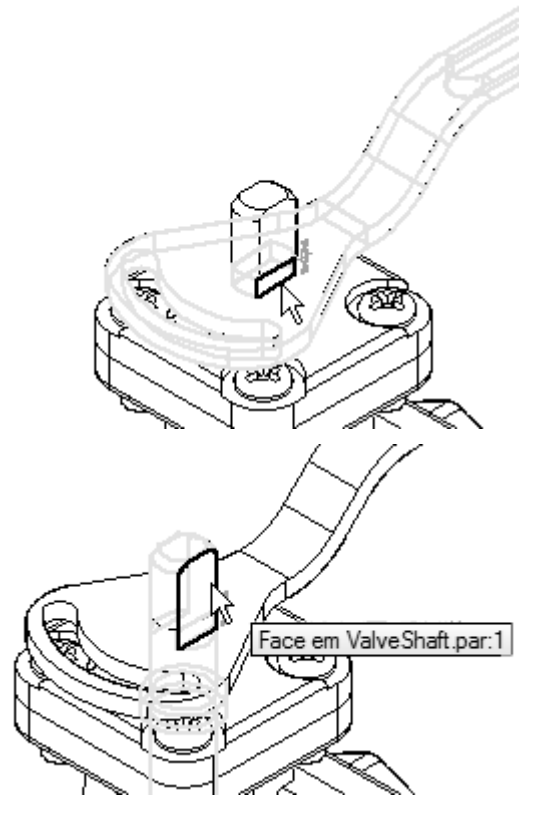

O indicador é totalmente posicionado na montagem.

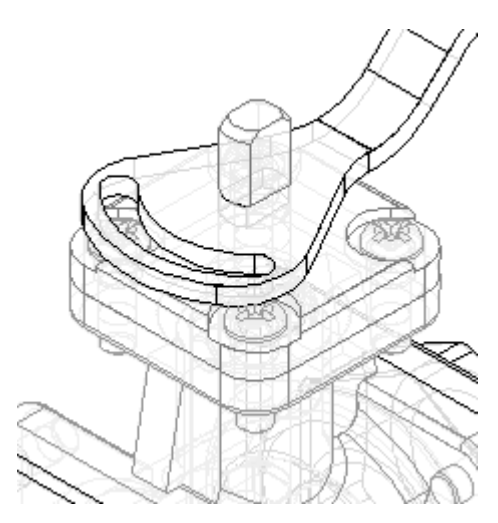

▸Salvar <sup>a</sup> montagem.

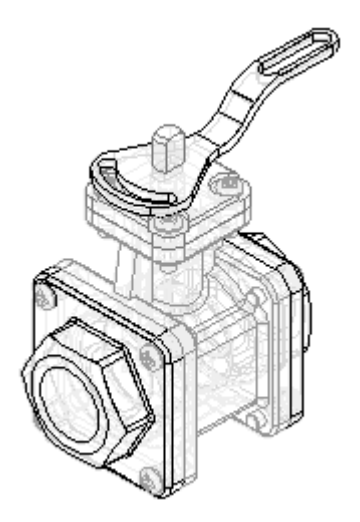

# **Observe os resultados**

Faça algumas observações sobre as montagens alternativas criadas até agora.

▸No PathFinder, clique na aba Montagens Alternadas.

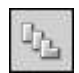

▸ Na lista de Ocorrências Excluídas para <sup>o</sup> membro da família Tipo 2 Aberto, observe que *Handle01.par* foi adicionado à lista.

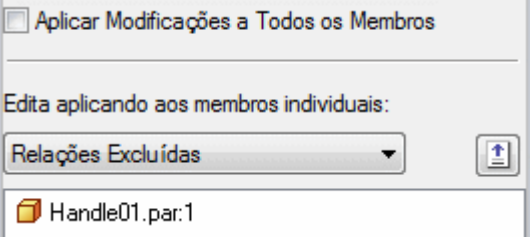

<span id="page-49-0"></span>

<span id="page-50-0"></span>▸Na aba Montagens Alternadas, ative <sup>o</sup> membro chamado Padrão Tipo 1 Aberto.

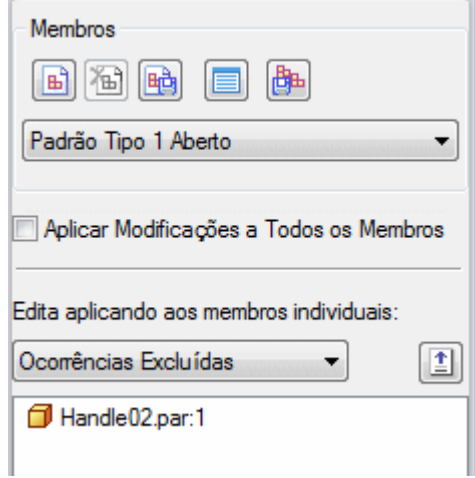

#### **Nota**

Para este membro da família, <sup>o</sup> *Handle02.par* está na lista de ocorrências excluídas Observe também que <sup>a</sup> exibição da montagem foi atualizada quando este membro da família foi ativado.

# **Terminar de definir <sup>o</sup> membro Tipo 2 Aberto**

Termine de definir as características para <sup>o</sup> membro Tipo 2 Aberto substituindo um subconjunto.

▸Na aba Montagens Alternadas, ative <sup>o</sup> membro chamado Tipo 2 Aberto.

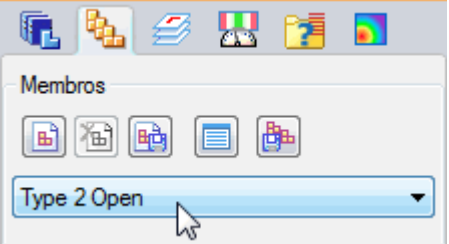

- ▸Clique na aba PathFinder da Montagem.
- ▸No PathFinder da Montagem, selecione <sup>a</sup> entrada *TopFlange01.asm*.

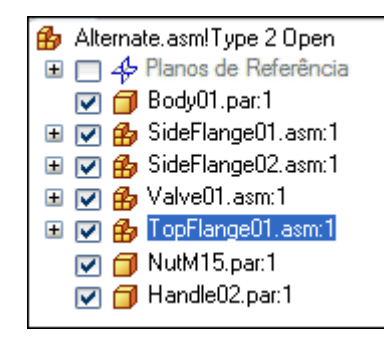

▸Clique na aba Início. No grupo Modificar, clique no comando Substituir Peça.

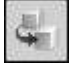

#### **Nota**

É possível usar <sup>o</sup> comando Substituir Peça para substituir uma peça ou uma submontagem na montagem. Ao substituir uma montagem, você deve selecioná-la no PathFinder da Montagem.

- ▸Na caixa de diálogo Peça de Substituição, faça <sup>o</sup> seguinte:
- ▸ Defina <sup>o</sup> local Procurar em para <sup>a</sup> pasta onde estão localizados os arquivos da atividade.
- ▸Defina <sup>a</sup> opção Arquivos do Tipo como Documentos de Montagem (\*.asm).
- ▸Selecione <sup>o</sup> arquivo de montagem *TopFlange02.asm*.
- ▸Clique no botão Abrir.

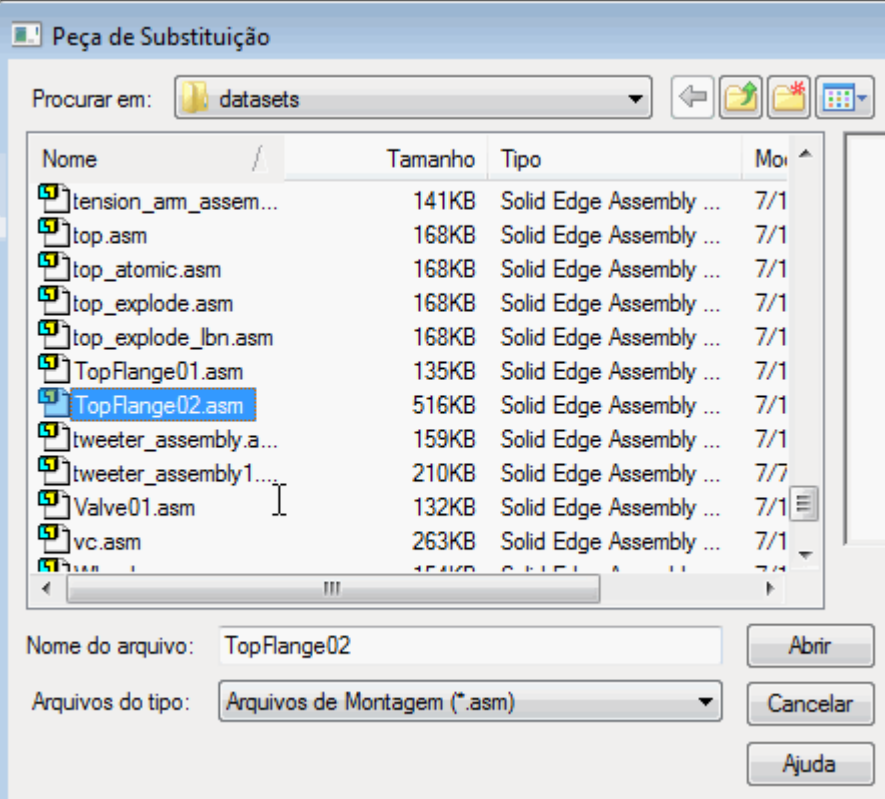

#### **Nota**

Como <sup>a</sup> submontagem de substituição também é uma família de montagens, você deve especificar qual membro da família deseja usar como substituto.

▸ Na caixa de diálogo Membro de Montagem, selecione <sup>o</sup> membro chamado 3 parafusos com pino <sup>e</sup> clique em OK.

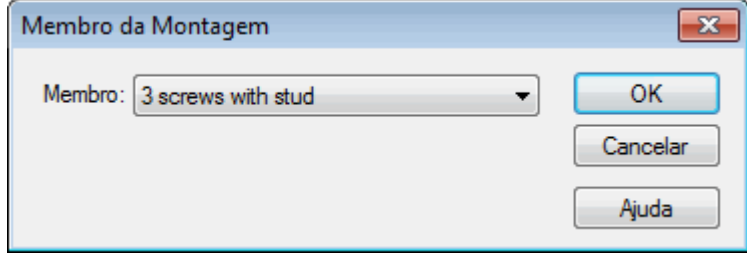

#### **Nota**

Na janela de montagem, observe que <sup>a</sup> submontagem substituta não possui quatro parafusos Phillips. No lugar de um dos parafusos, há um pino que serve para limitar <sup>a</sup> rotação do novo indicador. Observe também no PathFinder da Montagem que <sup>o</sup> nome do membro é adicionado ao nome do arquivo.

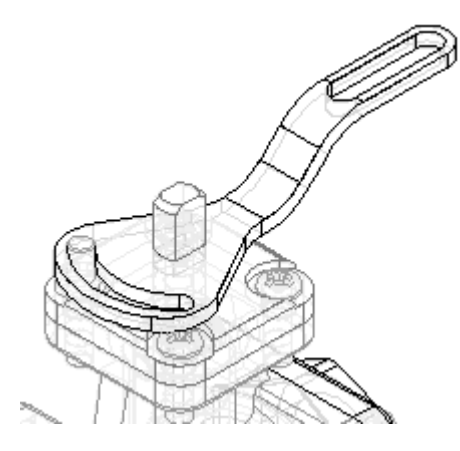

▸No PathFinder, clique na aba Montagens Alternativas.

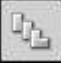

<span id="page-53-0"></span>▸Na aba Montagens Alternadas, selecione <sup>a</sup> opção Substituições da Ocorrência.

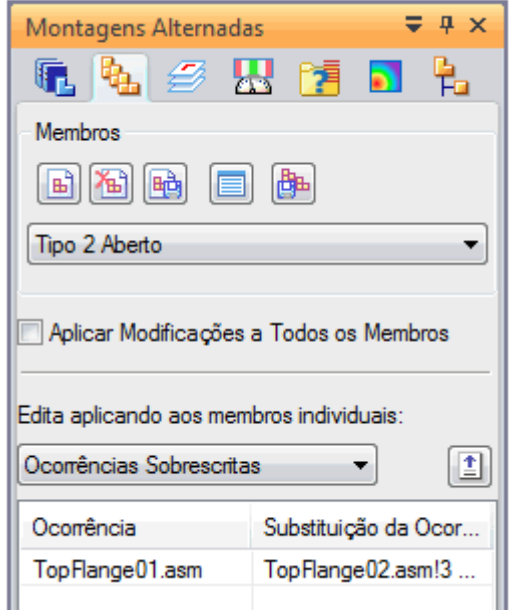

#### **Nota**

Observe que para este membro *TopFlange01.asm* foi sobrescrito por *TopFlange02.asm!3* parafusos prisioneiros.

Ao substituir uma peça ou submontagem, <sup>a</sup> ocorrência original é adicionada à coluna da esquerda na lista de ocorrências sobrescritas <sup>e</sup> <sup>a</sup> ocorrência substituta é adicionada à coluna da direita.

# **Criar um novo membro da família**

Crie outro membro da família, como no exemplo. Para este membro da família, altere <sup>a</sup> posição de *Handle02.par*. Este membro da família ilustra como é possível excluir relações de uma peça. Excluir relações de uma peça permite que você adicione novas relações que alteram <sup>a</sup> sua posição.

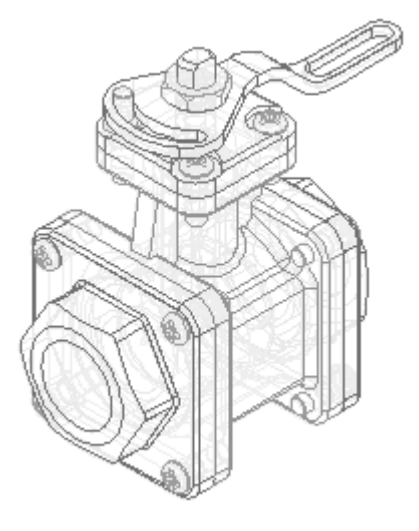

▸Na aba Montagens Alternadas, clique no botão Novo.

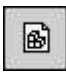

▸ Na caixa de diálogo Novo Membro, digite Indicador Inverso Tipo 3 Aberto <sup>e</sup> clique em OK.

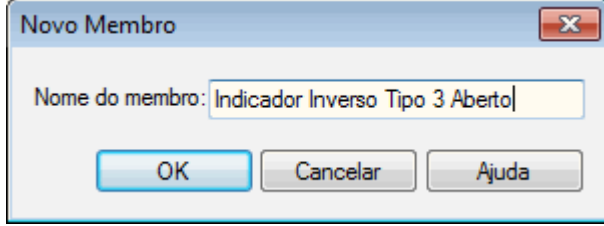

#### **Nota**

O novo membro criado está ativo <sup>e</sup> possui as características do membro Tipo 2 Aberto.

- ▸Na aba Alternar Montagens, execute as ações <sup>a</sup> seguir, como no exemplo.
- ▸Selecione <sup>a</sup> opção Relações Excluídas.
- ▸ Verifique se <sup>a</sup> caixa de seleção Aplicar edições <sup>a</sup> todos os membros está desmarcada.

#### **Nota**

Ao excluir relações, você pode excluí-las para todos os membros da família ou apenas para <sup>o</sup> membro ativo. Neste caso, você deseja excluir as relações apenas para <sup>o</sup> membro ativo.

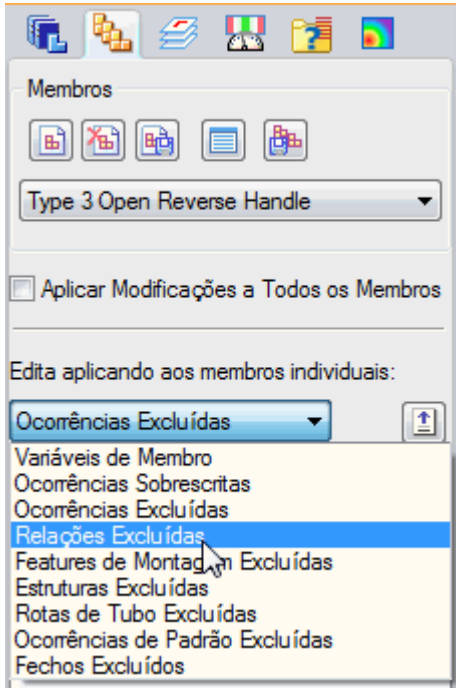

- ▸Clique na aba PathFinder da Montagem.
- ▸ No painel superior do PathFinder da Montagem, selecione *Handle02.par*, como no exemplo.

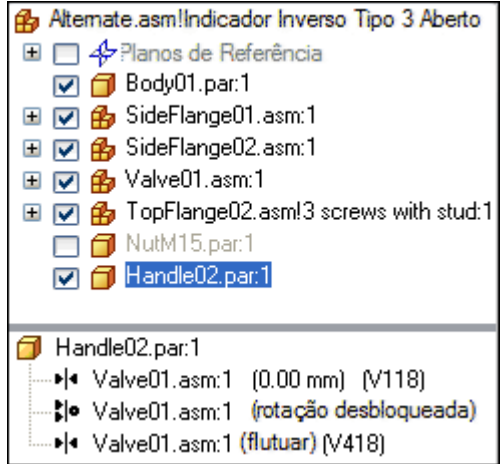

▸ No painel inferior do PathFinder da Montagem, exclua as duas relações mostradas.

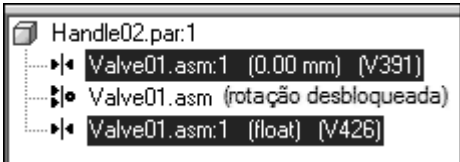

**Nota**

Observe que <sup>o</sup> símbolo próximo <sup>a</sup> *Handle02.par* é alterado para indicar que ele não está mais plenamente posicionado.

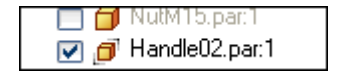

▸No PathFinder, clique na aba Montagens Alternadas.

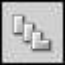

#### **Nota**

Observe que as relações que você excluiu foram adicionadas à lista Relações Excluídas para <sup>o</sup> membro de família denominado Tipo 3 Aberto Indicador Reverso.

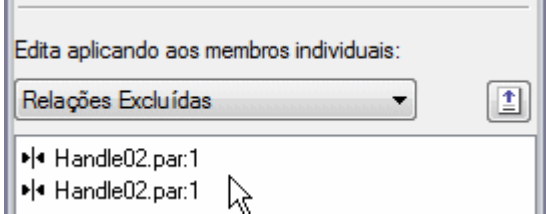

- ▸Clique na aba PathFinder da Montagem.
- ▸No painel superior do PathFinder da Montagem, selecione *Handle02.par*.
- ▸Na barra de comando, clique no botão Editar Definição.

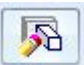

▸Estabeleça <sup>a</sup> Relação de União entre as faces mostradas.

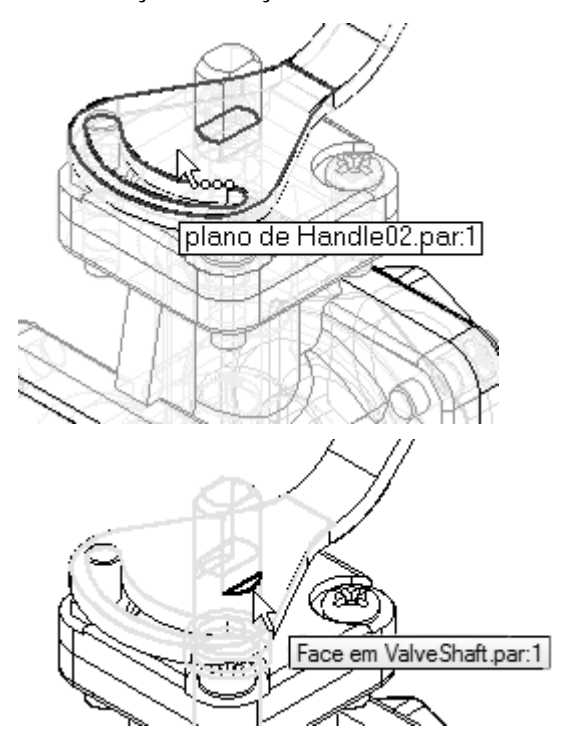

▸O indicador é acoplado ao eixo como no exemplo.

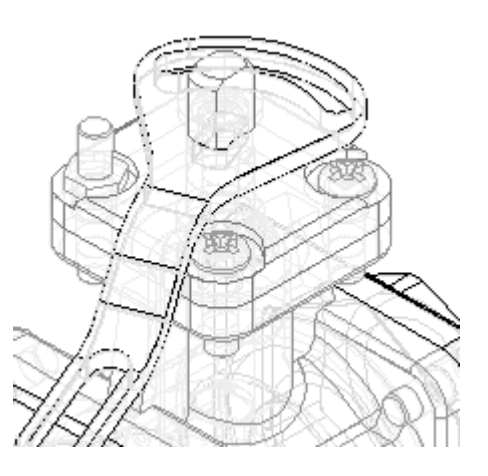

▸Continue usando <sup>o</sup> FlashFit para acoplar as faces mostradas.

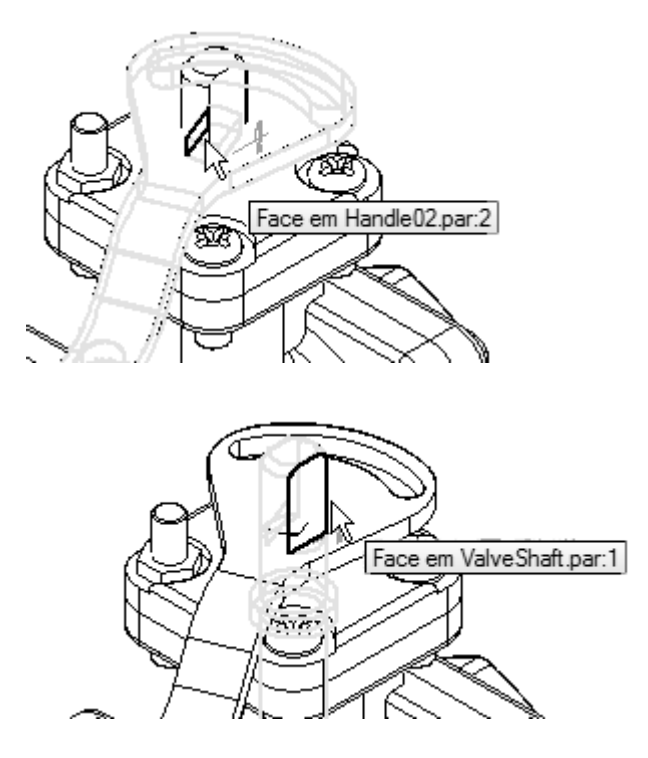

▸Clique no botão Tipo de Deslocamento <sup>e</sup> em Deslocamento Flutuante.

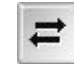

#### **Nota**

Esta configuração permite que as faces possam usar qualquer valor de deslocamento apropriado para satisfazer as outras relações que posicionem as duas peças.

O indicador é totalmente posicionado na montagem.

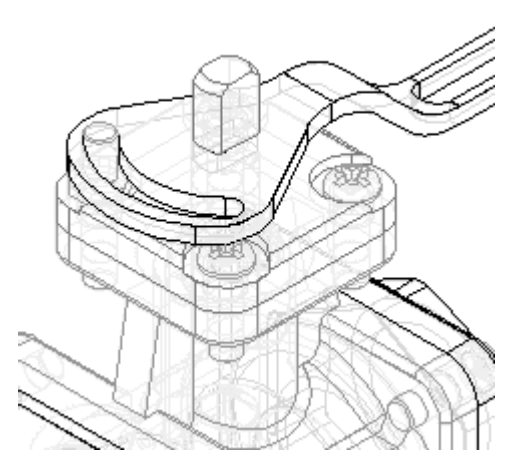

*Atividade: Criando uma montagem alternativa.*

<span id="page-58-0"></span>▸Ajuste <sup>a</sup> montagem <sup>e</sup> salve-a.

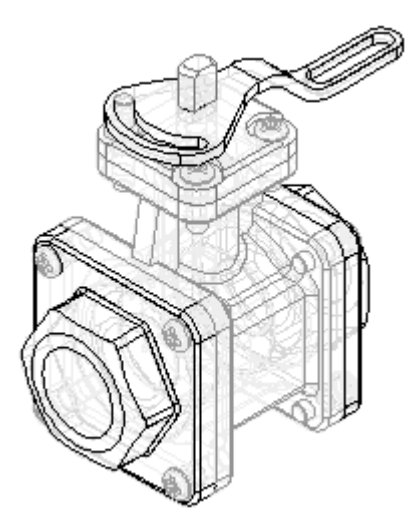

▸No PathFinder da Montagem, mostre *NutM15.par*.

# **Observe os resultados**

Faça algumas observações sobre as montagens alternativas criadas até agora.

▸No PathFinder, clique na aba Montagens Alternadas.

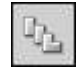

▸Na aba Montagens Alternadas, ative <sup>o</sup> membro chamado Tipo 2 Aberto.

#### **Nota**

Há duas relações na lista de relações excluídas para este membro da família. Estas relações foram adicionadas automaticamente à lista quando você reposicionou <sup>o</sup> indicador para <sup>o</sup> membro denominado Tipo 3 Aberto Indicador Reverso. Quando <sup>a</sup> opção Aplicar alterações <sup>a</sup> todos os membros estiver desmarcada, as relações adicionadas para posicionar uma peça para um membro são excluídas automaticamente dos outros membros que contêm <sup>a</sup> mesma peça.

Observe também que para este membro, *NutM15.par* ainda está omitido. Ao alterar <sup>a</sup> exibição da peça para um membro da família, <sup>a</sup> exibição da mesma peça em outros membros da família não é alterada.

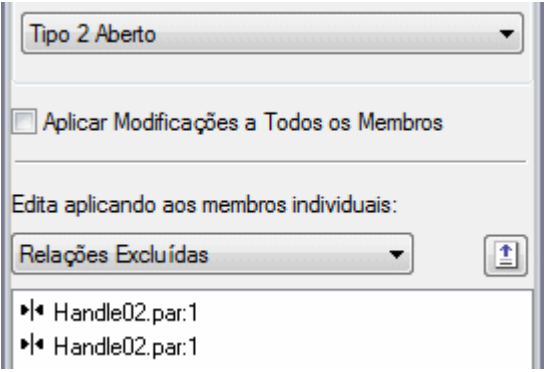

# **Criar <sup>o</sup> membro da família chamado Tipo 3 Aberto Indicador Reverso.**

Crie um novo documento de montagem para <sup>o</sup> membro da família denominado Tipo 3 Aberto Indicador Reverso.

- ▸ Na aba Montagens Alternadas, ative <sup>o</sup> membro chamado Tipo 3 Aberto Indicador Reverso.
- ▸Na aba Alternar Montagens, clique no botão salvar membro como.

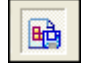

<span id="page-59-0"></span>

▸ Na caixa de diálogo Salvar Membro, salve <sup>o</sup> membro ativo (usando <sup>o</sup> nome padrão) para <sup>a</sup> pasta onde os arquivos da atividade estão localizados.

Se uma caixa de diálogo for exibida perguntando se você deseja salvar <sup>a</sup> montagem atual primeiro, clique no botão Sim.

#### **Nota**

Lembre-se do nome <sup>e</sup> da localização, porque você abrirá este documento na próxima etapa.

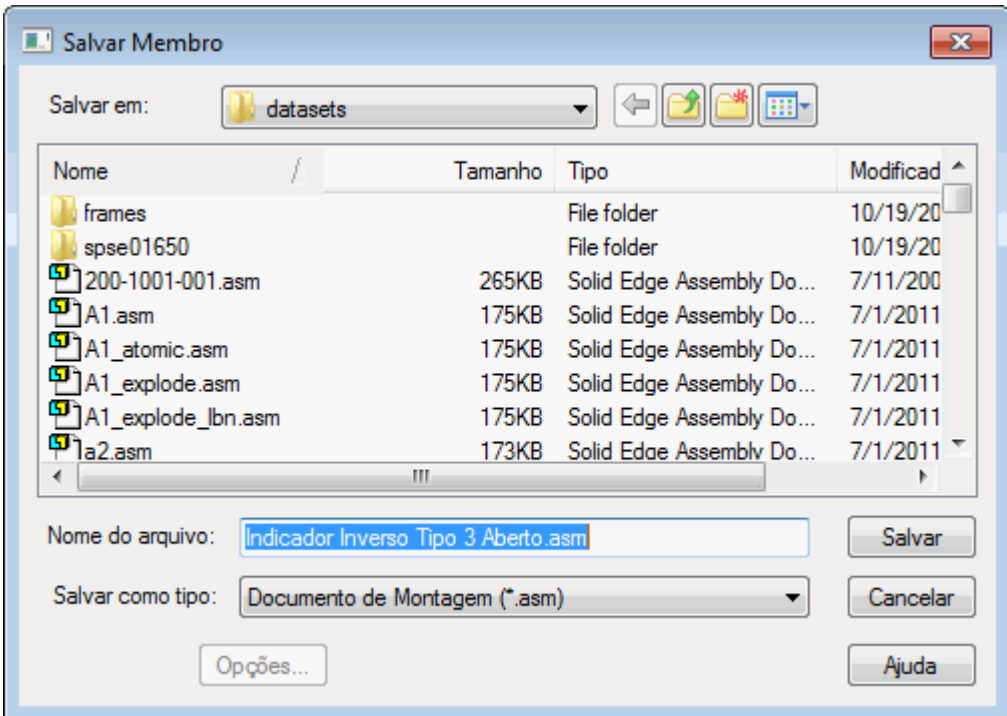

▸Clique no botão Aplicativo. Clique no botão Abrir.

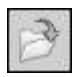

▸ Na caixa de diálogo Abrir Arquivo, vá ao local onde você salvou <sup>o</sup> novo arquivo <sup>e</sup> abra-o com todas as peças ativas.

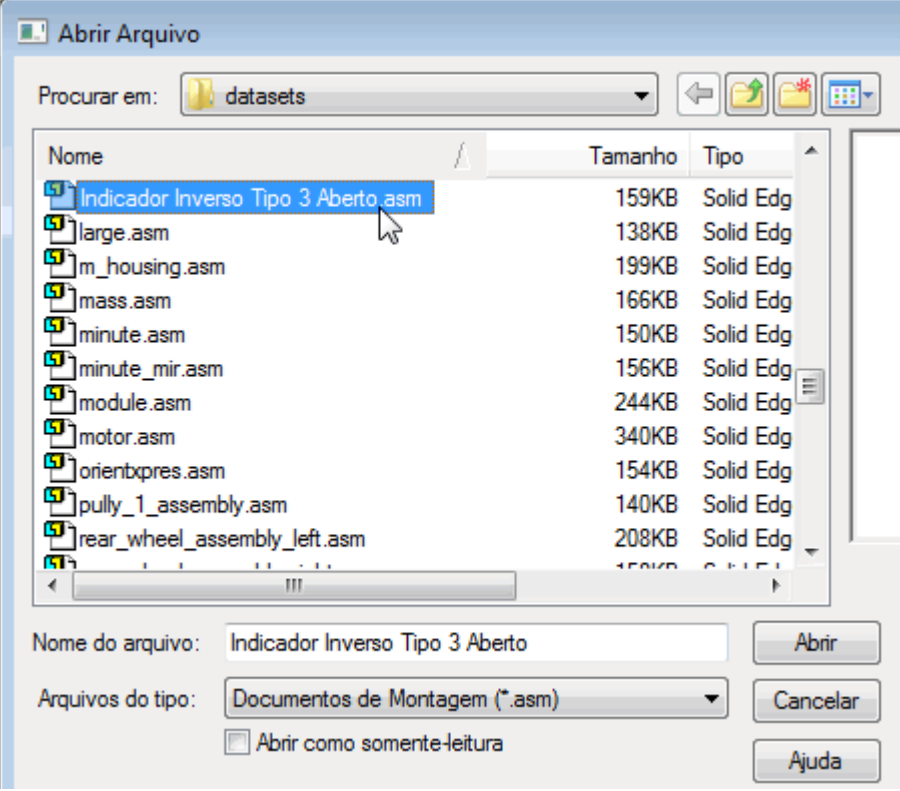

#### <span id="page-62-0"></span>**Nota**

Para <sup>a</sup> nova montagem, não há membros da família listados na aba Alternar Montagem.

Quando você salva um membro da família como uma montagem separada, ele é salvo como um documento de montagem normal. Salvar membros de família como documentos de montagem separados é útil porque alguns aplicativos de downstream não reconhecem documentos de montagem que foram convertidos em montagens alternativas Por exemplo, <sup>a</sup> opção Simply Motion permite apenas que você abra documentos de montagem normal.

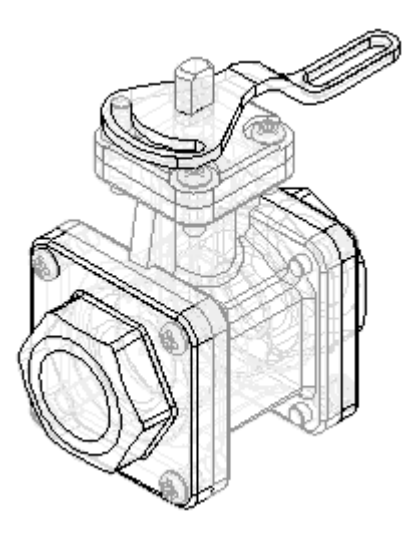

- ▸Salvar <sup>a</sup> montagem.
- ▸Feche <sup>e</sup> salve ambos os documentos de montagem.

# **Família de detalhamento de membros de montagem**

Crie um novo documento de detalhamento <sup>e</sup> insira uma vista de desenho de um dos membros da montagem.

- ▸Clique no botão Aplicativo. Clique no botão Novo.
- ▸Na caixa de diálogo Novo, clique em *iso draft.dft* <sup>e</sup> em OK.

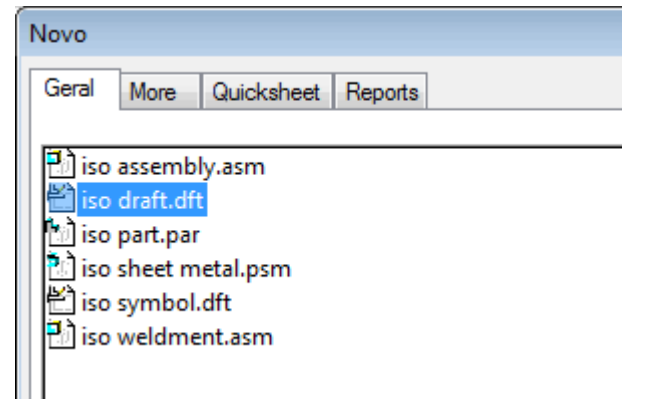

- ▸Selecione a aba Início® grupo Vistas de Desenho® comando Assistente de  $V<sub>ista</sub>$  .  $\Box$
- ▸Na caixa de diálogo Selecionar Modelo, selecione *Alternat.asm* <sup>e</sup> clique em Abrir.

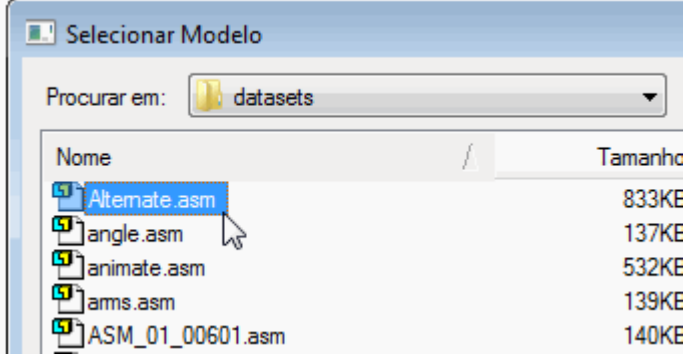

▸ A página Membro da Família de Montagem do Assistente de Vista de Desenho é exibida para que você especifique qual membro da família deseja. Na lista Membro da Família, selecione <sup>a</sup> opção Indicador Inverso Tipo 3 Aberto <sup>e</sup> clique no botão Avançar.

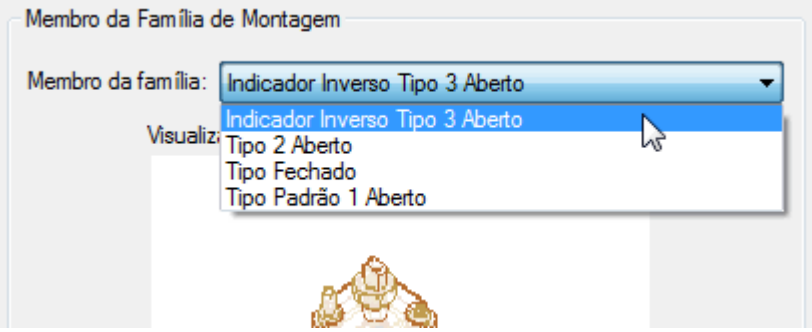

- ▸Na página de Opções de Vista de Desenho de Montagem, clique no botão Avançar.
- ▸ Na página de Orientação de Vista de Desenho, selecione <sup>a</sup> opção ISO <sup>e</sup> clique em Concluir.

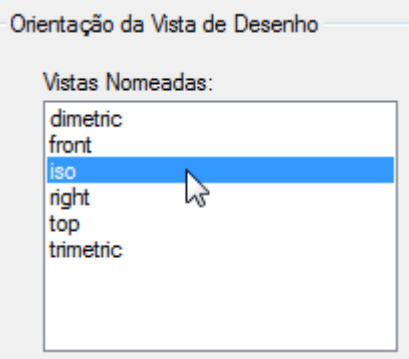

<span id="page-64-0"></span>▸ Posicione <sup>a</sup> vista de desenho na folha de desenho <sup>e</sup> clique para posicionar <sup>a</sup> vista de desenho.

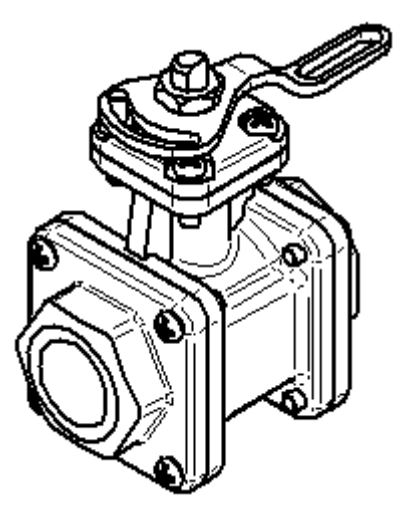

▸Salve <sup>e</sup> feche <sup>o</sup> documento de detalhamento. Isso conclui <sup>a</sup> atividade.

# **Resumo da atividade**

Nesta atividade você aprendeu <sup>a</sup> criar uma montagem alternativa. Na montagem alternativa, você aprendeu <sup>a</sup> adicionar novos membros, definir variáveis únicas para membros individuais, excluir ocorrências de membros <sup>e</sup> reaplicar relações de montagem para um membro.